# **VERITAS Volume Manager**™ **3.1**

**Guide d'installation**

**Solaris**

Octobre 2000 30-000112-011

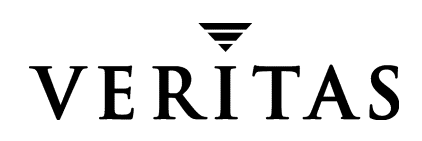

#### **Exclusion de responsabilité**

Les informations contenues dans cette documentation peuvent être modifiées sans préavis. VERITAS Software Corporation ne fournit aucune garantie en ce qui concerne le présent manuel, y compris, mais sans restriction, en ce qui concerne les garanties implicites de commercialisation et d'adéquation à un objectif particulier. VERITAS Software Corporation ne peut être tenue pour responsable des erreurs qui pourraient figurer dans cette documentation ni des dommages fortuits ou indirects relatifs à la délivrance et à l'utilisation de ce manuel.

#### **Copyright**

Copyright © 1998-2001 VERITAS Software Corporation. Tous droits réservés. VERITAS est une marque déposée de VERITAS Software Corporation aux États-Unis d'Amérique et dans d'autres pays. Le logo VERITAS et VERITAS Volume Manager sont des marques de VERITAS Software Corporation. Toutes les autres marques ou marques déposées mentionnées dans cette documentation sont la propriété de leur détenteur respectif.

Imprimé aux États-Unis d'Amérique, Octobre 2000.

VERITAS Software Corporation 1600 Plymouth St. Mountain View, CA 94043 États-Unis d'Amérique

Téléphone +1 650–335–8000 Télécopie +1 650–335–8050 www.veritas.com

# **Table des matières**

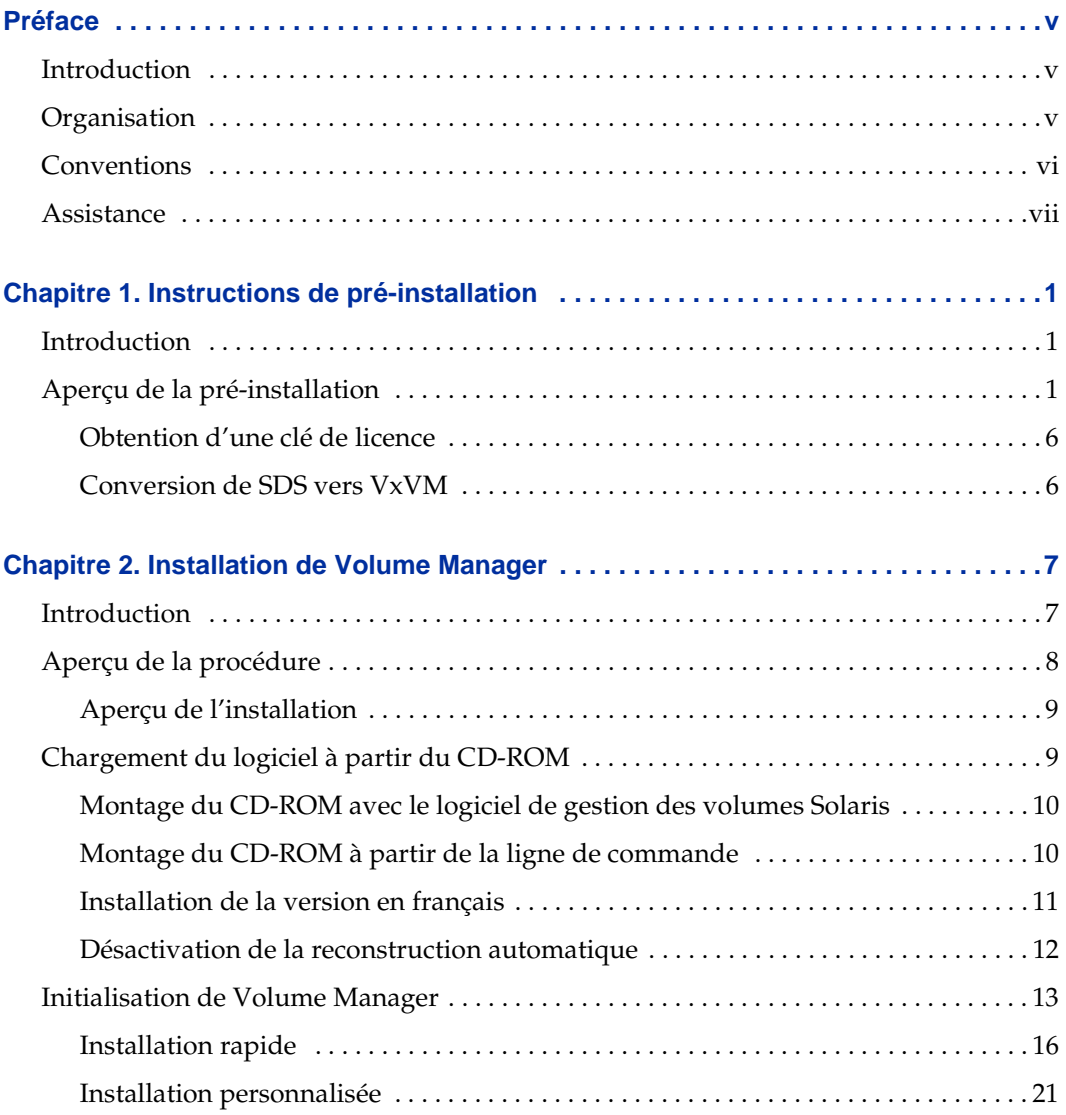

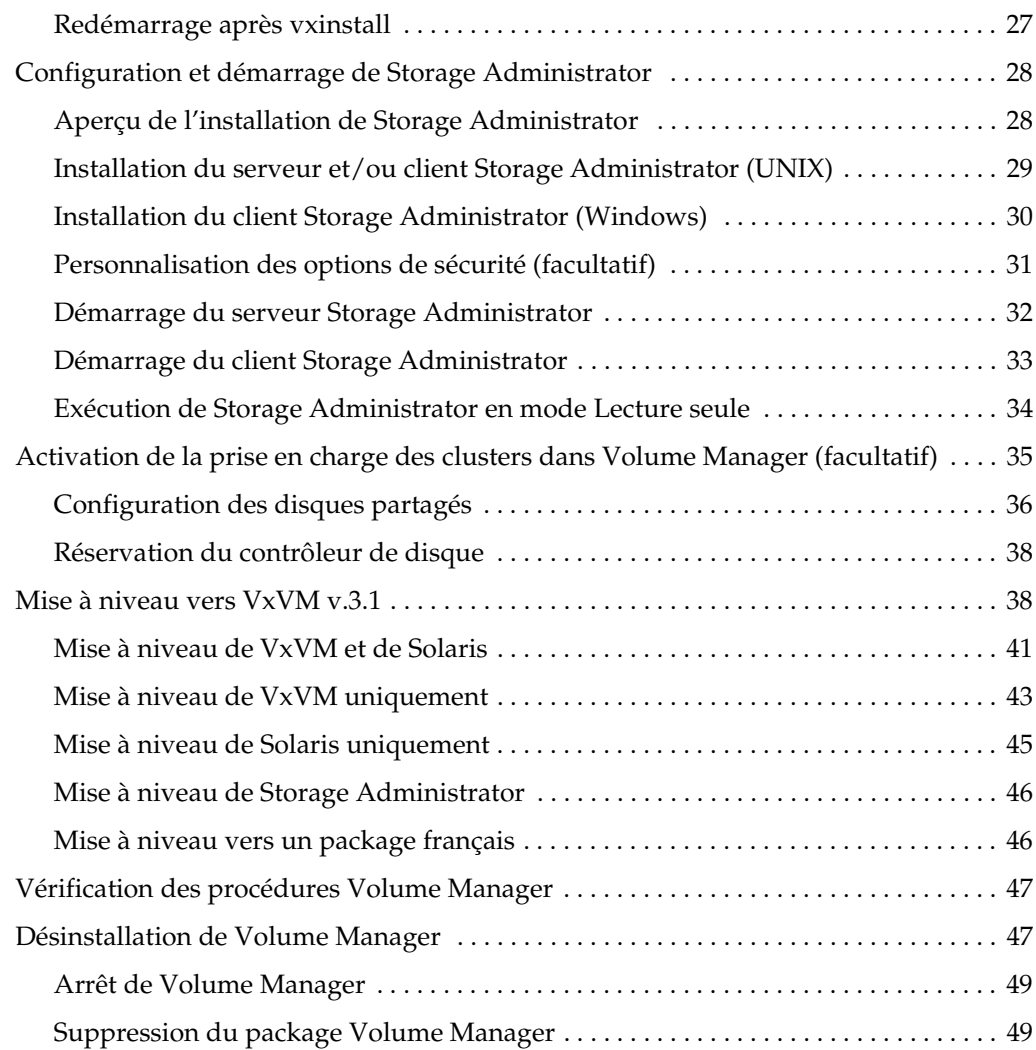

## <span id="page-4-0"></span>**Préface**

## <span id="page-4-1"></span>**Introduction**

Ce document contient des informations sur l'installation et l'initialisation de VERITAS*®* Volume Manager (VxVM) et de l'interface utilisateur graphique Volume Manager Storage Administrator (VMSA). Il décrit également la procédure de mise à niveau de Volume Manager vers la version actuelle.

## <span id="page-4-2"></span>**Organisation**

Ce guide contient les sections suivantes :

- ◆ [Aperçu de la pré-installation](#page-8-3)
- ◆ [Introduction](#page-14-2)
- ◆ [Chargement du logiciel à partir du CD-ROM](#page-16-2)
- ◆ [Initialisation de Volume Manager](#page-20-1)
- ◆ [Configuration et démarrage de Storage Administrator](#page-35-2)
- ◆ [Activation de la prise en charge des clusters dans Volume Manager \(facultatif\)](#page-42-1)
- ◆ [Mise à niveau vers VxVM v.3.1](#page-45-2)
- ◆ [Vérification des procédures Volume Manager](#page-54-2)
- ◆ **[Désinstallation de Volume Manager](#page-54-3)**

## <span id="page-5-0"></span>**Conventions**

Le tableau suivant décrit les conventions typographiques utilisées dans ce guide.

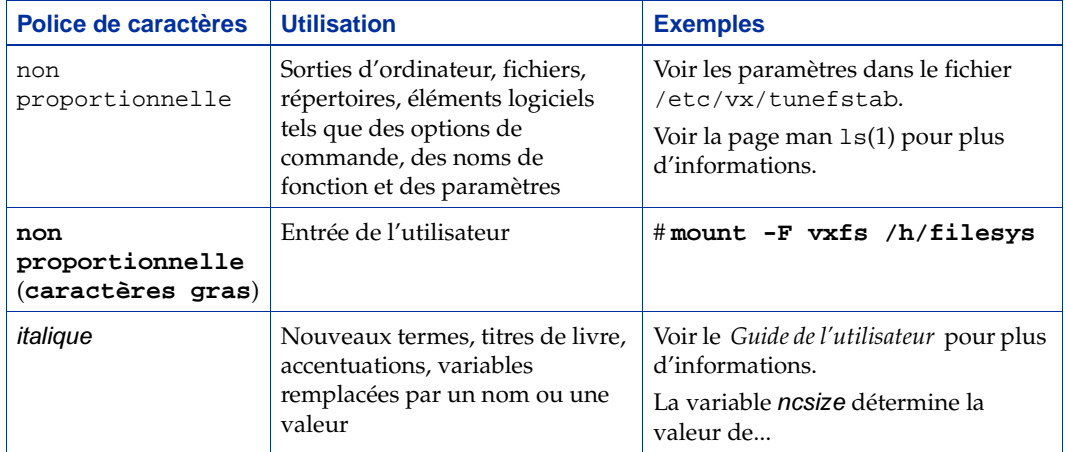

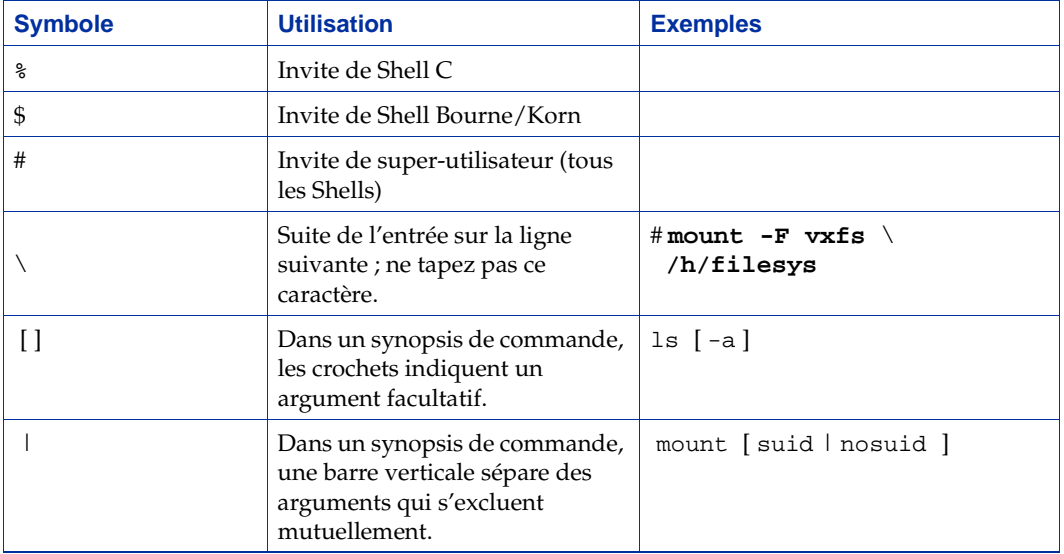

## <span id="page-6-1"></span><span id="page-6-0"></span>**Assistance**

En cas de remarque sur les produits VERITAS ou de problème, veuillez contacter le support technique VERITAS en composant le numéro suivant :

Clients aux États-Unis : 1-800-342-0652

Clients dans les autres pays : veuillez visiter le site Web http://www.support.veritas.com/menu\_ddProduct\_VOLUMEMAN.htm pour obtenir les informations de contact du support technique international.

Télécopie : +1 (650) 335-8428

Courrier électronique : support@veritas.com

Le support technique est disponible du lundi au vendredi.

Clients en France : +33 (0) 1-41-04-52-02

Courrier électronique : eusupport@veritas.com

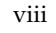

 $\overline{\mathbf{y}}$ 

## <span id="page-8-0"></span>**Instructions de pré-installation 1**

## <span id="page-8-1"></span>**Introduction**

Les sujets suivants sont présentés dans ce chapitre :

- ◆ [Aperçu de la pré-installation](#page-8-2)
	- [Obtention d'une clé de licence](#page-13-0)
	- [Conversion de SDS vers VxVM](#page-13-1)

## <span id="page-8-3"></span><span id="page-8-2"></span>**Aperçu de la pré-installation**

Veuillez lire ce qui suit et effectuez les modifications nécessaires *avant* d'installer ou de mettre à niveau Volume Manager :

La plupart des commandes utilisées lors de l'installation se trouvent dans le répertoire /sbin ou /usr/sbin. Ajoutez ces répertoires dans la variable d'environnement PATH.

Exemples :

Si vous utilisez un Shell Bourne (sh ou ksh), utilisez la commande suivante :

**\$ PATH=/sbin:/usr/sbin:\$PATH; export PATH**

Si vous utilisez un Shell C (csh ou tcsh), utilisez la commande suivante :

**% setenv PATH /sbin:/usr/sbin:\${PATH}**

- ◆ Pour installer l'un des packages de documentation, de kit de développeur ou de pages man, il est nécessaire que le répertoire /opt existe et soit accessible en écriture.
- ◆ Pour initialiser Volume Manager, vous devez obtenir une clé de licence auprès de votre représentant de support technique. Lorsque vous le contactez pour obtenir la clé, ayez à disposition toutes les informations sur votre ordinateur. Voir « [Obtention](#page-13-0)  [d'une clé de licence](#page-13-0) » à la page 6 pour plus d'informations.
- ◆ Avant d'initialiser Volume Manager, vous devez connaître le contenu de chaque disque. Lors de la procédure d'initialisation, déterminez ce qui suit :
	- Voulez-vous placer tous les disques du système ou seulement certains d'entre eux, et/ou le contrôleur, sous le contrôle de Volume Manager ?
	- ◆ Voulez-vous placer le disque racine du système sous le contrôle de Volume Manager ? (Cela est nécessaire si le système ne comprend qu'un seul disque.)
	- Lorsque vous placez les disques sous le contrôle de Volume Manager, voulez-vous conserver les données de tous les systèmes de fichiers et de toutes les partitions existants ou seulement d'une partie d'entre elles lors de l'*encapsulation* ?
	- ◆ Pour chaque disque, voulez-vous l'encapsuler, l'initialiser ou le laisser intact (Installation personnalisée) ? Ou voulez-vous soit encapsuler, soit initialiser tous les disques d'un contrôleur (Installation rapide) ?

**Remarque** L'initialisation du logiciel peut nécessiter plusieurs redémarrages. En général, vous êtes invité à redémarrer le système lorsque cela s'avère nécessaire. Si vous choisissez de ne pas le faire, l'initialisation ne se termine pas. Après le premier redémarrage, la procédure d'initialisation prend le contrôle du système jusqu'à ce que l'installation se termine.

Tous les disques gérés par Volume Manager doivent avoir deux partitions libres et un peu d'espace disponible (1024 secteurs). Cet espace disponible doit se trouver au début ou à la fin du disque et ne doit pas appartenir à une partition. Il est utilisé pour stocker les configurations des disk groups et une étiquette du disque qui assure que Volume Manager peut identifier le disque, même s'il est déplacé vers une adresse ou un contrôleur différents. Cet espace est également utilisé pour effectuer le suivi des configurations du disque et pour assurer la réussite de la récupération. Volume Manager alloue environ 1024 secteurs (512 Ko) à partir de chaque disque pour les configurations des disk groups et l'étiquette du disque. Cet espace est suffisant pour traiter les opérations de configuration de disk group normales jusqu'à environ 100 disques.

Le disque d'initialisation (racine) représente un cas particulier ; si aucun autre espace n'est disponible, Volume Manager tente d'allouer de l'espace généralement réservé au swap en réduisant la partition de swap. Cette procédure est connue sous le nom de *reconstruction de swap* et se produit automatiquement lors de l'encapsulation du disque racine, si nécessaire.

**Remarque** Bien qu'il soit possible de placer des disques sans espace disponible sous le contrôle de Volume Manager, cette opération n'est utilisée que pour la stratégie de mise à niveau. Beaucoup de fonctions VxVM basées sur l'identité des disques ne sont disponibles que pour les disques comportant l'espace libre requis. Voir la page man vxdisk(1M) pour plus d'informations sur le type de disque nopriv.

- Les disques à encapsuler doivent :
	- contenir l'espace disponible minimum requis (1024 secteurs) ;
	- contenir une partition  $s^2$  représentant le disque complet cette partition  $s^2$  ne peut pas contenir de système de fichiers ;
	- contenir deux partitions libres.
- ◆ Pour encapsuler le disque d'initialisation, étiquetez la partition de swap swap afin de pouvoir y vider des données plus tard.

Avant d'encapsuler le disque d'initialisation, attribuez la valeur **true** à la variable EEPROM use-nvramrc? pour utiliser les alias du disque d'initialisation Volume Manager afin d'identifier son miroir s'il doit être remplacé. Si cette variable a pour valeur **false**, vous devez identifier vous-même les disques amorçables. Attribuez la valeur **true** à cette variable de la manière suivante :

```
eeprom use-nvramrc?=true
```
**Remarque** Si le chemin vers un périphérique de démarrage d'alias est différent de celui dans le répertoire /device, il se peut que les alias ne fonctionnent pas correctement.

◆ Avant d'installer le logiciel, vérifiez que l'espace est suffisant. Le tableau suivant indique l'espace recommandé *minimum* pour chaque package.

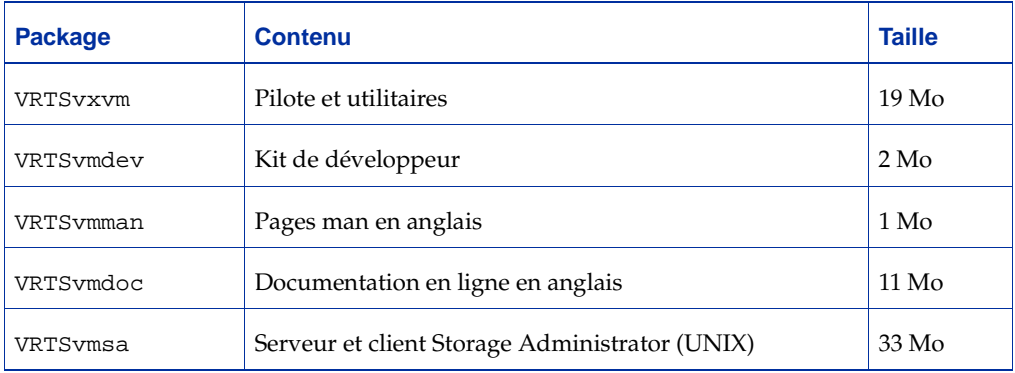

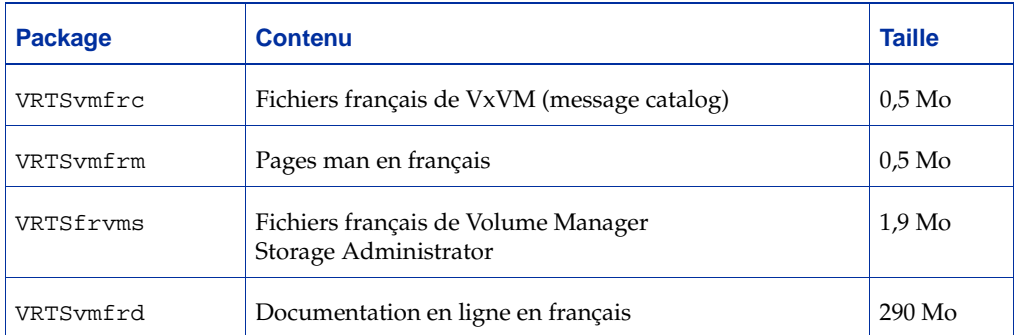

Le tableau suivant indique la répartition approximative de l'espace requis pour chaque package en fonction de chaque système de fichiers (si les packages sont installés dans leur emplacement par défaut).

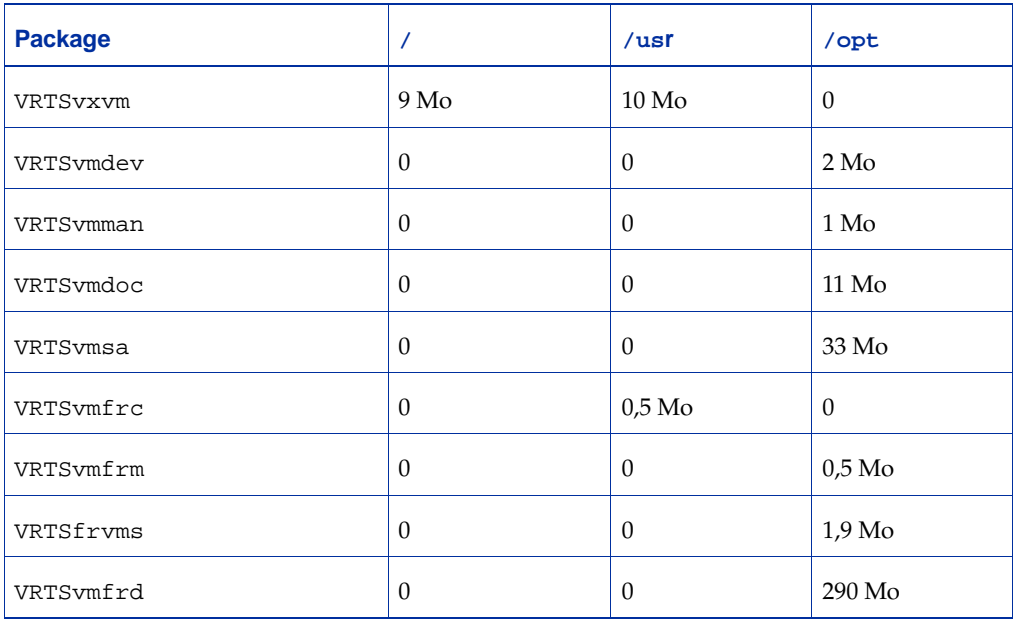

La fonction de reconstruction automatique est activée par défaut. Le démon associé, vxrelocd, est automatiquement démarré au lancement du système. Pour désactiver la reconstruction automatique, empêchez que vxrelocd soit exécuté après le chargement du logiciel VxVM. Voir « [Désactivation de la reconstruction](#page-19-1)  [automatique](#page-19-1) » à la page 12 et « [Mise à niveau de VxVM et de Solaris](#page-48-1) » à la page 41 pour plus d'informations.

- ◆ Le logiciel suivant doit être installé et exécuté sur l'ordinateur administré par Volume Manager Storage Administrator :
	- Solaris 2.6 ou une version ultérieure ;
	- ◆ VERITAS Volume Manager, version 2.5.7, 3.0.4 ou 3.1 (ou ultérieure). Le démon vxconfigd doit être exécuté sur l'ordinateur administré ;
	- Serveur Volume Manager Storage Administrator.
- ◆ Si un package antérieur Volume Manager Storage Administrator est installé sur l'ordinateur, supprimez-le avant d'installer le nouveau package Storage Administrator. Voir « [Mise à niveau de Storage Administrator](#page-53-2) » à la page 46 pour plus d'informations.
- Pour installer Volume Manager dans un environnement cluster, procédez comme suit :
	- ◆ Obtenez une clé de licence pour la fonction *facultative* de cluster de Volume Manager auprès de votre représentant de support technique.
	- ◆ Avant d'installer Volume Manager, choisissez l'emplacement du disk group racine (rootdg) pour chaque nœud du cluster. Un système qui exécute Volume Manager contient un ou plusieurs disk groups, y compris rootdg. Le groupe rootdg doit exister et ne peut pas être partagé entre différents systèmes. Il doit contenir au moins un disque lorsque VxVM est exécuté.
	- ◆ Avant de commencer l'installation, choisissez la structure des disk groups partagés. Un ou plusieurs disk groups partagés peuvent exister. Déterminez le nombre que vous voulez utiliser.
	- ◆ Si vous avez l'intention d'utiliser le journal des zones modifiées (DRL, *Dirty Region Logging*) avec VxVM dans un cluster, il est recommandé de lui réserver un peu d'espace sur le disque. La taille du journal est proportionnelle à celle du volume et au nombre de nœuds (chaque journal comporte une mappe de récupération et une mappe active par nœud).

Pour un volume de 2 Go dans un cluster comportant deux nœuds, un journal de trois blocs (un bloc par mappe) suffit. Chaque fois que vous ajoutez 2 Go au volume, la taille du journal augmente d'environ un bloc par mappe (par exemple, la taille du journal d'un volume de 4 Go comportant deux nœuds est de six blocs) jusqu'à un maximum de 96 blocs. Pour les volumes de taille supérieure, le journal des zones modifiées change la granularité du journal pour refléter l'augmentation de la taille sans dépasser la valeur maximale. Un cluster à quatre nœuds nécessite des journaux de taille supérieure.

Voir la section sur le journal des zones modifiées dans le chapitre « Fonction de cluster de Volume Manager » du *Guide de l'administrateur de VERITAS Volume Manager* pour plus d'informations sur les tailles des journaux.

## <span id="page-13-2"></span><span id="page-13-0"></span>**Obtention d'une clé de licence**

VxVM est un produit sous licence. Lorsque vous achetez ce produit, vous devez obtenir une clé de licence auprès du support technique VERITAS pour pouvoir l'utiliser.

Pour ce faire, remplissez le formulaire de requête d'une clé de licence et faxez-le au support technique VERITAS (voir « Assistance » [à la page vii](#page-6-1) pour obtenir les informations de contact).

Pour obtenir une nouvelle clé de licence, vous devez fournir les informations suivantes au support technique VERITAS :

- l'ID de l'hôte ;
- le type d'ordinateur.

Obtenez l'ID de l'hôte à l'aide de la commande suivante :

**# hostid**

Obtenez le type d'ordinateur hôte à l'aide de la commande suivante :

```
# uname -i
```
Le type d'hôte est listé dans la première ligne de sortie après une ligne vide. Par exemple, le type d'hôte d'un ordinateur SPARCserver 1000 est SUNW, SPARCserver-1000.

Vous devez entrer la ou les clés de licence lorsque vous exécutez vxinstall.

Il se peut que des mises à niveau ultérieures des fonctions de licence exigent l'utilisation de la commande vxlicense -c pour que les licences antérieures soient remplacées par les nouvelles.

Affichez les licences actuellement installées à l'aide de la commande suivante :

```
# vxlicense -p
```
#### <span id="page-13-1"></span>**Conversion de SDS vers VxVM**

Si Solstice™ DiskSuite™ (SDS) est configuré sur votre système, vous pouvez utiliser les outils VERITAS pour convertir le système vers Volume Manager. VERITAS possède un outil de conversion qui active une *conversion des données en place*. Cet outil permet aux données de l'utilisateur de rester intactes lorsque les données de structure SDS sont remplacées par celles de VERITAS. Voir la page Web de Volume Manager à l'adresse suivante : www.veritas.com pour plus d'informations.

## <span id="page-14-0"></span>**Installation de Volume Manager 2**

## <span id="page-14-2"></span><span id="page-14-1"></span>**Introduction**

Les sujets suivants sont présentés dans ce chapitre :

- [Aperçu de la procédure](#page-15-0)
	- ◆ [Aperçu de l'installation](#page-16-0)
- [Chargement du logiciel à partir du CD-ROM](#page-16-1)
	- [Montage du CD-ROM avec le logiciel de gestion des volumes Solaris](#page-17-0)
	- [Montage du CD-ROM à partir de la ligne de commande](#page-17-1)
	- ◆ [Installation de la version en français](#page-18-0)
	- ◆ [Désactivation de la reconstruction automatique](#page-19-0)
- **[Initialisation de Volume Manager](#page-20-0)** 
	- ◆ [Installation rapide](#page-23-0)
	- [Installation personnalisée](#page-28-0)
	- [Redémarrage après vxinstall](#page-34-0)
- [Configuration et démarrage de Storage Administrator](#page-35-0)
	- ◆ [Aperçu de l'installation de Storage Administrator](#page-35-1)
	- ◆ [Installation du serveur et/ou client Storage Administrator \(UNIX\)](#page-36-0)
	- **[Installation du client Storage Administrator \(Windows\)](#page-37-0)**
	- ◆ [Personnalisation des options de sécurité \(facultatif\)](#page-38-0)
	- [Démarrage du serveur Storage Administrator](#page-39-0)
	- [Démarrage du client Storage Administrator](#page-40-0)
	- [Exécution de Storage Administrator en mode Lecture seule](#page-41-0)
- [Activation de la prise en charge des clusters dans Volume Manager \(facultatif\)](#page-42-0)
	- [Configuration des disques partagés](#page-43-0)
- [Réservation du contrôleur de disque](#page-45-0)
- [Mise à niveau vers VxVM v.3.1](#page-45-1)
	- [Mise à niveau de VxVM et de Solaris](#page-48-0)
	- ◆ [Mise à niveau de VxVM uniquement](#page-50-0)
	- ◆ [Mise à niveau de Solaris uniquement](#page-52-0)
	- ◆ [Mise à niveau de Storage Administrator](#page-53-0)
	- ◆ [Mise à niveau vers un package français](#page-53-1)
- [Vérification des procédures Volume Manager](#page-54-0)
- [Désinstallation de Volume Manager](#page-54-1)
	- [Arrêt de Volume Manager](#page-56-0)
	- [Suppression du package Volume Manager](#page-56-1)

## <span id="page-15-0"></span>**Aperçu de la procédure**

Cette section décrit comment installer et configurer Volume Manager et Storage Administrator. L'installation et la configuration de Volume Manager sont constituées des étapes suivantes :

- **1.** l'installation du package ;
- **2.** l'installation et la configuration de Volume Manager ;
- **3.** l'installation de Storage Administrator ;
- **4.** la configuration des disques partagés (uniquement pour l'environnement cluster).

**Remarque** Seuls les super-utilisateurs peuvent installer et initialiser Volume Manager et Storage Administrator.

Pour plus d'informations sur la mise à niveau de Volume Manager et de Solaris, voir « [Mise à niveau vers VxVM v.3.1](#page-45-1) » à la page 38. Pour plus d'informations sur la mise à niveau de Storage Administrator, voir « [Mise à niveau de Storage Administrator](#page-53-0) » à la [page 46.](#page-53-0)

## <span id="page-16-0"></span>**Aperçu de l'installation**

Pour installer Volume Manager et Storage Administrator pour la première fois, procédez comme suit :

- **1.** Installez les packages logiciels sur le système à administrer comme décrit dans « [Chargement du logiciel à partir du CD-ROM](#page-16-1) » à la page 9.
- **2.** Initialisez VxVM à l'aide de la commande vxinstall comme décrit dans « [Initialisation de Volume Manager](#page-20-0) » à la page 13.
- **3.** Configurez et démarrez Storage Administrator comme décrit dans « [Configuration et](#page-35-0)  [démarrage de Storage Administrator](#page-35-0) » à la page 28.
- **4.** Si vous avez l'intention d'utiliser Volume Manager dans un environnement cluster, suivez les instructions indiquées dans « [Activation de la prise en charge des clusters](#page-42-0)  [dans Volume Manager \(facultatif\)](#page-42-0) » à la page 35.

## <span id="page-16-2"></span><span id="page-16-1"></span>**Chargement du logiciel à partir du CD-ROM**

Le CD-ROM contient les packages VERITAS Volume Manager suivants :

- ◆ VRTSvxvm Logiciel VERITAS Volume Manager ;
- VRTSvmdoc Documentation en ligne en anglais de VERITAS Volume Manager ; Si vous ne voulez pas lire ou imprimer la documentation, n'installez pas le package VRTSvmdoc ;
- $\blacklozenge$  VRTSvmman Pages man en anglais de VxVM ;
- ◆ VRTSvmdev (facultatif) Kit de développeur VxVM (fichiers de bibliothèque et d'en-tête) ;
- ◆ VRTSvmsa Logiciel Storage Administrator.
- ◆ VRTSvmfrc Fichiers français de VERITAS Volume Manager (message catalogs)
- ◆ VRTSvmfrd Documentation en ligne en français de VERITAS Volume Manager ;
- VRTSvmfrm Pages man en français de Volume Manager
- VRTSfrvms Fichiers français de VERITAS Volume Manager Storage Administrator

**Remarque** Si une version antérieure du package Volume Manager Storage Administrator est installée sur l'ordinateur, supprimez-la avant d'installer le nouveau package.

Chargez le logiciel à partir du CD-ROM comme suit :

- **1.** Connectez-vous en tant que super-utilisateur.
- **2.** Insérez le CD-ROM VERITAS dans un lecteur de CD-ROM connecté au système.
- **3.** Si le logiciel de gestion des volumes Solaris est exécuté sur le système, montez le CD-ROM en suivant la procédure décrite dans « [Montage du CD-ROM avec le logiciel](#page-17-0)  [de gestion des volumes Solaris](#page-17-0) » à la page 10. Sinon, montez-le comme décrit dans « [Montage du CD-ROM à partir de la ligne de commande](#page-17-1) » à la page 10.

## <span id="page-17-0"></span>**Montage du CD-ROM avec le logiciel de gestion des volumes Solaris**

Une fois que le CD-ROM est inséré, le logiciel de gestion des volumes Solaris monte automatiquement le CD-ROM /cdrom/nom\_CD.

Une fois le CD-ROM monté, installez les packages à l'aide de la commande suivante :

**# pkgadd -d /cdrom/nom\_CD/version\_syst\_expl/pkgs VRTSvxvm \ VRTSvmsa VRTSvmdoc VRTSvmman VRTSvmdev VRTSvmfrc \ VRTSvmfrd VRTSfrvms VRTSvmfrm**

**Remarque** Listez le package VRTSvxvm avant VRTSvmsa car Volume Manager doit être installé avant Storage Administrator.

Le système imprime une série de messages d'état au cours de l'installation. Aucune erreur ne doit être signalée et la procédure dure environ cinq minutes.

## <span id="page-17-1"></span>**Montage du CD-ROM à partir de la ligne de commande**

Si le logiciel de gestion des volumes Solaris n'est pas disponible pour monter le CD-ROM automatiquement, montez-le manuellement, si le pilote de CD se trouve sur le contrôleur 0. Pour monter le CD-ROM manuellement, utilisez la commande suivante :

**# mount -F hsfs -o ro /dev/dsk/c0t6d0s2 /mnt**

où c0t6d0s2 est l'adresse définie par défaut pour le CD-ROM.

Une fois que le CD-ROM est monté, installez les packages à l'aide de la commande suivante :

```
# pkgadd -d /mnt/version_syst_expl/pkgs VRTSvxvm VRTSvmsa \
 VRTSvmdoc VRTSvmman VRTSvmdev VRTSvmfrc VRTSvmfrd \
 VRTSfrvms VRTSvmfrm
```
**Remarque** Listez le package VRTSvxvm avant VRTSvmsa car Volume Manager doit être installé avant Storage Administrator.

Le système imprime une série de messages d'état au cours de l'installation. Aucune erreur ne doit être signalée et la procédure dure environ cinq minutes.

### <span id="page-18-0"></span>**Installation de la version en français**

Suivez les étapes ci-dessous pour installer la version en français de VERITAS Volume Manager. Sinon, passez à la section suivante.

- **1.** Vérifiez que le package en français est installé sur le système :
	- ◆ Installez le package Solaris (ISO-88951-1) français.

Veuillez vous reporter à la documentation de Sun pour obtenir des instructions sur l'installation de ces packages.

- **2.** Vérifiez que VRTSvxvm est déjà installé.
- **3.** Assurez-vous que vous avez installé les principaux binaires vxvm (cela a dû être fait à la section précédente à l'aide de la commande pkgadd). Installez les packages en français après les principaux binaires.
- **4.** Installez les packages en français à l'aide de la commande pkgadd -d.
	- ◆ Pour l'installation des packages en français :
		- ◆ VRTSvmfrc Fichiers français (message catalogs) pour Volume Manager (requis)
		- ◆ VRTSvmfrm Pages man en français (facultatif)
		- ◆ VRTSfrvms Fichiers français pour Volume Manager Storage Administrator (requis si VRTSvmsa est installé)
		- $VRTSvmfrd$  Documentation en ligne en français (facultatif)

Par exemple, pour installer tous les packages en français :

#### **# pkgadd -d /cdrom/Nom\_CD/version\_syst\_expl/pkgs VRTSvmfrc \ VRTSvmfrm VRTSvmfrd VRTSfrvms**

**5.** Pour exécuter Volume Manager en français, assurez-vous que la variable d'environnement LANG est définie de façon appropriée :

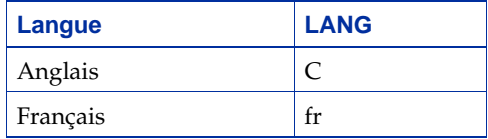

Tapez **env** pour afficher les variables d'environnement et recherchez LANG.

Par exemple, pour définir le français à l'aide d'un Bourne Shell (sh ou ksh), utilisez la commande suivante :

\$ **LANG=fr; export LANG**

Si vous utilisez C Shell (csh ou tcsh), tapez :

% **setenv LANG fr**

- **6.** Tapez **locale** et vérifiez que les paramètres de langue sont corrects.
- **7.** Pour afficher les polices de caractère utilisées en français, connectez-vous dans un terminal dont les paramètres de jeu de codes correspondent à la langue voulue :
	- Français ISO-88591

cmdtool (/usr/dt/bin/dtterm ou /usr/openwin/bin/cmdtool) de Solaris est un exemple de fenêtre de terminal qui peut fonctionner avec ces jeux de codes.

- **8.** Si vous avez installé ces packages en français alors que le démon de configuration vxconfigd était exécuté, les données de journal de vxconfigd apparaîtront en anglais. Pour afficher les fichiers journaux en français, arrêtez le démon vxconfigd, puis redémarrez-le.
	- # **vxconfigd stop**
	- # **vxconfigd**
	- # **vxdctl enable**

Dans la plupart des cas, les commandes ci-dessus redémarreront le démon. Si cela n'est pas possible, reportez-vous au *Guide d'administrateur de VERITAS Volume Manager*.

#### <span id="page-19-1"></span><span id="page-19-0"></span>**Désactivation de la reconstruction automatique**

La fonction de reconstruction automatique est activée par défaut et il est recommandé de ne pas la désactiver. Vous pouvez cependant la désactiver en empêchant le démon vxrelocd de démarrer au lancement du système. Cela ne devrait être fait qu'après avoir installé les packages VxVM.

Pour désactiver la reconstruction automatique, placez un commentaire sur la ligne vxrelocd dans le fichier de démarrage /etc/rc2.d/S95vxvm-recover, comme suit :

```
# vxrelocd root &
```
## <span id="page-20-1"></span><span id="page-20-0"></span>**Initialisation de Volume Manager**

Cette section décrit comment initialiser Volume Manager à l'aide du programme vxinstall. Ce programme place tous les disques spécifiés sous le contrôle de Volume Manager. Ces disques sont automatiquement placés dans le disk group défini par défaut, rootdg. Pour placer des disques dans un disk group différent, utilisez le programme vxinstall pour initialiser au moins un disque dans rootdg. Utilisez ensuite Storage Administrator ou le programme vxdiskadm pour placer d'autres disques dans des disk groups différents. Reportez-vous à la documentation de Volume Manager pour plus d'informations sur la création d'autres disk groups pour les disques.

Les disques qui ne sont pas initialement placés sous le contrôle de Volume Manager par vxinstall peuvent être ajoutés plus tard en utilisant une autre interface Volume Manager (telle que Storage Administrator ou le programme vxdiskadm). Cependant, vous devez placer au moins un disque sous le contrôle de Volume Manager avec le programme vxinstall avant d'ajouter des disques avec d'autres utilitaires ou interfaces.

**Remarque** Au moins un disque doit se trouver dans rootdg à tout moment lorsque VxVM est exécuté.

Une fois que vous avez installé les packages, initialisez Volume Manager en procédant comme suit :

- **1.** Connectez-vous en tant que super-utilisateur.
- <span id="page-20-2"></span>**2.** Pour exclure un ou plusieurs disques du contrôle de Volume Manager, créez le fichier /etc/vx/disks.exclude et ajoutez les noms de ces disques dans ce fichier. Le programme vxinstall ignore tous les disques listés et les laisse intacts. Un exemple de fichier disks.exclude est donné ci-dessous :

**c0t1d0**

Pour exclure tous les disques d'un contrôleur, ajoutez le nom de ce contrôleur dans le fichier /etc/vx/cntrls.exclude. Un exemple de fichier cntrls.exclude est donné ci-dessous :

**c0 c1**

**3.** Pour démarrer le programme vxinstall, utilisez la commande suivante :

#### **# vxinstall**

Le programme vxinstall exécute la commande vxlicense en premier pour initialiser le fichier de clé de licence de Volume Manager. La commande vxlicense affiche les informations sur la licence et vous demande ensuite d'entrer la clé. Vous devez obtenir et entrer une clé valide pour poursuivre l'initialisation.

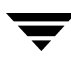

**Remarque** La présence de certains ensembles de disques (par exemple, A5000, SSA) génère automatiquement une clé. Le programme vxinstall ne vous demande pas d'en entrer une autre.

Le programme vxinstall examine ensuite tous les contrôleurs attachés au système et les liste comme suit :

Génération de la liste des contrôleurs attachés...

Installation de Volume Manager Menu : VolumeManager/Install

Volume Manager nomme les disques sur votre système en utilisant le contrôleur et le numéro du disque, et les place dans le modèle suivant :

Si le pilote à chemins d'accès multiples est installé sur le système, pour les périphériques de disque à chemins d'accès multiples, le numéro de contrôleur représente un pseudo-numéro de contrôleur à chemins d'accès multiples. Par exemple, si un disque a deux chemins depuis les contrôleurs co et c1, Volume Manager n'en affiche qu'un, par exemple c0, pour représenter les deux contrôleurs.

c<contrôleur>t<disque>d<disque>

Voici des exemples :

c0t0d0 - premier contrôleur, première cible, premier disque c1t0d0 - second contrôleur, seconde cible, premier disque c1t1d0 - second contrôleur, seconde cible, premier disque

Volume Manager a détecté les contrôleurs suivants sur le système :

c0: iommu@f,e0000000/sbus@f,e0001000/espdma@f,400000/esp@f,800000

- c1: iommu@f,e0000000/sbus@f,e0001000/dma@3,81000/esp@3,80000
- c2: iommu@f,e0000000/sbus@f,e0001000/SUNW,soc@1,0/ \ SUNW,pln@b0000125,52005088

Hit RETURN to continue.

Appuyez sur la touche de retour pour continuer.

Ensuite, le programme vxinstall affiche une brève introduction à la procédure d'installation :

Installation de Volume Manager Menu : VolumeManager/Install

Vous devez spécifier maintenant si vous voulez utiliser l'installation rapide ou l'installation personnalisée. Cette dernière vous permet de sélectionner la méthode que Volume Manager utilise pour installer chaque disque attaché au système.

L'installation rapide examine chaque disque attaché au système et tente de créer les volumes pour couvrir toutes les partitions de disque qui pourraient être utilisées pour les systèmes de fichiers ou pour d'autres opérations similaires.

Si vous ne désirez pas utiliser certains disques avec Volume Manager ou si vous voulez réinitialiser certains disques, utilisez l'installation personnalisée. Sinon, il est recommandé d'utiliser l'installation rapide. Hit RETURN to continue.

Appuyez sur la touche de retour pour continuer.

Le programme vxinstall affiche ensuite un menu contenant les options suivantes :

```
1 Installation rapide
```

```
2 Installation personnalisée
```

```
? Afficher l'aide sur le menu
?? Afficher l'aide sur le système de menus
q Quitter les menus
```

```
Sélectionnez une opération à exécuter :
```
Les options sont les suivantes :

- ◆ 1 (Installation rapide) utilise les options définies par défaut pour l'installation.
- ◆ 2 (Installation personnalisée) vous permet de contrôler si chaque disque doit être placé sous le contrôle de Volume Manager et comment.
- ◆ ? affiche un fichier d'aide décrivant l'opération actuelle ou les options du menu.
- ◆ ?? affiche des informations d'ordre général sur l'utilisation du programme vxinstall.

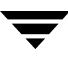

- q arrête l'opération actuelle ou le programme vxinstall.
- **4.** Sélectionnez 1 (Installation rapide) ou 2 (Installation personnalisée) pour poursuivre l'installation.
	- Si vous choisissez [Installation rapide](#page-23-0), voir « Installation rapide » à la page 16.
	- Si vous choisissez [Installation personnalisée](#page-28-0), voir « Installation personnalisée » à [la page 21](#page-28-0).

L'option Installation rapide place tous les disques attachés au système sous le contrôle de Volume Manager, sauf si vous avez choisi de les exclure au moyen des fichiers disks.exclude et cntrls.exclude, décrits dans l'étape 2 [à la page 13](#page-20-2). Pour que les disques du système ne soient pas placés sous le contrôle de Volume Manager, listez-les dans le fichier disks.exclude ou choisissez Installation personnalisée, qui vous permet d'exclure certains disques.

## <span id="page-23-0"></span>**Installation rapide**

L'option Installation rapide est la plus facile à utiliser. Pour chaque contrôleur, elle vous permet d'initialiser ou d'encapsuler tous les disques. Pour encapsuler certains disques d'un contrôleur donné et en initialiser d'autres, utilisez l'installation personnalisée.

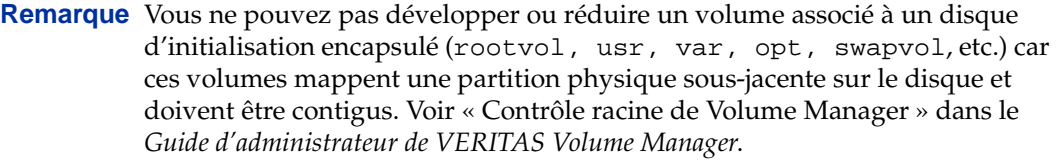

L'option Installation rapide vous permet d'initialiser les disques d'un contrôleur, même si des partitions valides sont identifiées sur ces disques. Cependant, évitez de sélectionner l'option d'initialisation pour tout disque contenant des données valides.

L'encapsulation permet de mettre à niveau le fichier /etc/vfstab. Cela assure que les systèmes de fichiers précédemment montés comme partitions de disques sont à présent montés en tant que volumes.

Pour utiliser l'option Installation rapide, procédez comme suit :

**1.** Sélectionnez l'élément du menu 1 (Installation rapide) depuis le menu principal vxinstall.

Le programme vxinstall affiche un message d'invite pour chaque contrôleur et chaque disque connecté au système. Lorsqu'une réponse par défaut est affichée entre parenthèses, appuyez sur la touche de retour pour l'accepter. À n'importe quel message d'invite de vxinstall, sélectionnez q pour abandonner entièrement l'initialisation et recommencer depuis le début.

**Remarque** Tous les disques sont encapsulés ou initialisés (selon vos instructions) à la fin de la procédure vxinstall. Si vous quittez le programme vxinstall avant qu'il ne commence la phase finale d'initialisation ou d'encapsulation, tous les disques sont laissés dans l'état dans lequel ils se trouvaient avant le démarrage du programme vxinstall.

**2.** Indiquez si vous voulez encapsuler le disque d'initialisation (dans cet exemple, le nom du disque d'initialisation est c0t3d0) à l'invite suivante :

Le disque c0t3d0 est le disque d'initialisation. Vous ne pouvez pas l'ajouter comme nouveau disque. Si vous l'encapsulez, le système de fichiers racine et d'autres zones système du disque d'initialisation deviendront des volumes. Cela est obligatoire si vous voulez mettre en miroir le système de fichiers racine ou la zone de swap système.

Encapsuler le disque d'initialisation  $[y,n,q,?)$  (défaut : n)

- ◆ Si vous entrez **n** , les systèmes de fichiers, y compris le système de fichiers racine, sont laissés intacts.
- Si vous entrez  $\mathbf{y}$ , le disque d'initialisation est encapsulé. À l'invite, entrez un nom pour le disque d'initialisation et appuyez sur la touche de retour. Le programme vxinstall encapsule le système de fichiers racine en tant que volume ainsi que le périphérique de swap et toute autre partition de disque identifiée sur le disque d'initialisation. Les systèmes de fichiers /usr, /opt et /var, ainsi que tous les autres systèmes de fichiers se trouvant sur le disque d'initialisation, sont également encapsulés.

Le programme vxinstall examine ensuite chaque contrôleur et vous demande comment traiter les disques qu'il contient. Le programme vxinstall démarre cette procédure pour chaque contrôleur en l'identifiant et en générant la liste des disques qu'il contient :

```
Génération de la liste des disques attachés sur c1...
Volume Manager a détecté les disques suivants sur le contrôleur
c1 :
   c1t0d0
   c1t1d0
   c1t2d0
   c1t3d0
   c1t4d0
Hit RETURN to continue.
```
Si des disques sont listés dans le fichier /etc/vx/disks.exclude, ils apparaissent ici séparément en tant que disques exclus.

Appuyez sur la touche de retour pour continuer.

**3.** Indiquez si vous voulez initialiser tous les disques sur le contrôleur à l'invite suivante :

```
Installation rapide Volume Manager pour le contrôleur c1 Menu :
VolumeManager/Install/QuickInstall/c1
Initialiser tous les disques sur ce contrôleur ? (détruit les
données sur ces disques) [y,n,q,?] (défaut : n)
```
◆ Si vous entrez **n**, le programme vxinstall considère que vous voulez encapsuler tous les disques sur le contrôleur et affiche ce qui suit :

```
Volume Manager va maintenant tenter d'encapsuler tous les disques
sur ce contrôleur. Les disques ne contenant pas de partitions
valides seront initialisés.
Hit RETURN to continue.
```
Appuyez sur la touche de retour pour continuer.

◆ Si vous entrez **y**, le programme vxinstall vous demande de confirmer votre choix et vous signale que toutes les données qui se trouvent sur les disques seront détruites :

```
Êtes-vous sûr ? (détruit les données sur ces disques)
[y,n,q,?] (défaut : n)
```
**Attention** L'utilisation de cette option risque d'entraîner la perte de données.

Entrez **y** pour poursuivre l'initialisation du disque. Le message suivant s'affiche :

Volume Manager va maintenant initialiser tous les disques sur ce contrôleur, y compris ceux contenant des partitions valides. Hit RETURN to continue.

Appuyez sur la touche de retour pour continuer.

**4.** Indiquez si vous voulez attribuer les noms de disque définis par défaut à tous les disques du contrôleur à l'invite suivante :

```
Utiliser les noms de disque définis par défaut pour ces
disques ? [y,n,q,?] (défaut : y)
```
Si vous entrez  $\mathbf{y}$ , le programme vxinstall attribue et liste automatiquement les noms de disque définis par défaut pour chaque disque, comme suit :

Le nom disk01 va être attribué au disque c1t0d0 Le nom disk01 va être attribué au disque c1t1d0 Le nom disk03 va être attribué au disque c1t2d0 Le nom disk04 va être attribué au disque c1t3d0

Hit RETURN to continue.

Si vous avez sélectionné l'encapsulation précédemment, cette liste comprend également un message pour chaque disque pouvant être encapsulé :

Le disque c1t0d0 a été configuré pour l'encapsulation.

Ou un message concernant les disques vides devant être initialisés, mais pas encapsulés :

Le disque c3t2d0 semble être vide. Il sera ajouté en tant que nouveau disque.

Si vous entrez **n**, le programme vxinstall vous demande d'entrer le nom de chaque disque sur le contrôleur séparément, comme suit :

```
Entrez le nom du disque pour c1t0d0 [<nom>,q,?](défaut :
disk01)
```
Pour chaque disque, entrez le nom de disque voulu et appuyez sur la touche de retour.

**5.** Une fois que tous les disques sur le contrôleur actuel ont été spécifiés, appuyez sur la touche de retour et répétez les étapes 3 et 4 pour les autres contrôleurs du système.

Après avoir exécuté la procédure vxinstall pour tous les contrôleurs du système, le programme vxinstall affiche une liste des disques spécifiés pour l'initialisation (New disk) ou l'encapsulation (Encapsulated) sur chaque contrôleur, comme suit :

```
Ce qui suit est un récapitulatif de vos sélections.
  c0t5d0 New disk
  c1t0d0 New disk
  c1t1d0 New disk
  c1t2d0 New disk
  c2t2d3 New disk
  c3t0d0 Encapsulated
  c3t1d0 Encapsulated
  c3t2d0 New disk
Est-ce correct [y,n,q,?) (défaut : y)
```
Vous pouvez pour la dernière fois revoir et modifier toutes vos sélections des disques à placer sous le contrôle de Volume Manager.

Si vous entrez **y**, le programme vxinstall encapsule tous les disques listés comme encapsulés et initialise (et par conséquent détruit toutes les données existantes) tous les disques listés comme nouveaux disques.

Si vous entrez **n**, le programme vxinstall vous demande d'entrer le nom du disque que vous voulez supprimer de la liste et exclure du contrôle de Volume Manager :

```
Entrez le disque à supprimer de vos sélections. Appuyez ensuite sur
la touche de retour.
[ <nom>,q, ?]
```
Entrez le nom du disque à supprimer de la liste et appuyez sur la touche de retour. Répétez cette procédure pour chaque disque que vous voulez supprimer, puis appuyez de nouveau sur la touche de retour. Le programme vxinstall affiche un récapitulatif mis à jour ne contenant plus les disques supprimés. Si vous êtes satisfait du résultat, entrez **y**.

En fonction de vos sélections lors de l'exécution du programme vxinstall, vous devrez peut-être arrêter et redémarrer l'ordinateur. Dans ce cas, faites-le immédiatement ou le plus tôt possible. Pour plus d'informations, voir « [Redémarrage après vxinstall](#page-34-0) » à la [page 27.](#page-34-0)

**Attention** Ne modifiez pas les configurations des disques ou des systèmes de fichiers avant d'arrêter et de redémarrer le système.

S'il n'est pas nécessaire d'arrêter le système, le programme vxinstall indique que l'installation a réussi :

```
L'installation est terminée.
```
## <span id="page-28-0"></span>**Installation personnalisée**

L'installation personnalisée vous permet de déterminer les disques à placer sous le contrôle de Volume Manager et comment les ajouter. Cela est important si vous ne voulez pas que tous les disques soient placés sous le contrôle de Volume Manager. L'installation personnalisée permet également d'initialiser ou d'encapsuler tous les disques d'un contrôleur ou d'en initialiser certains et d'en encapsuler d'autres.

**Remarque** Vous ne pouvez pas développer ou réduire un volume associé à un disque d'initialisation encapsulé (rootvol, usr, var, opt, swapvol, etc.) car ces volumes mappent une partition physique sous-jacente sur le disque et doivent être contigus. Voir la section « Contrôle racine de Volume Manager » dans le *Guide d'administrateur de VERITAS Volume Manager*.

Pour utiliser l'option Installation personnalisée, procédez comme suit :

**1.** Sélectionnez l'élément du menu 2 (Installation personnalisée) dans le menu principal vxinstall.

Le programme vxinstall vous pose une série de questions pour chaque contrôleur et chaque disque connecté au système. Lorsqu'une réponse par défaut est affichée entre parenthèses, appuyez sur la touche de retour pour l'accepter. Pour chaque invite vxinstall, sélectionnez **q** pour abandonner l'initialisation entièrement et redémarrer depuis le début.

**Remarque** Tous les disques sont encapsulés ou initialisés à l'issue de la procédure vxinstall. Si vous quittez vxinstall avant que le programme n'initialise ou n'encapsule les disques, ils sont laissés dans l'état dans lequel ils se trouvaient avant le démarrage du programme vxinstall.

**2.** Indiquez si vous voulez encapsuler le disque d'initialisation à l'invite suivante (dans cet exemple, c0t3d0 est le disque d'initialisation) :

Le disque c0t3d0 est le disque d'initialisation. Vous ne pouvez pas l'ajouter comme nouveau disque. Si vous l'encapsulez, le système de fichiers racine et d'autres zones système du disque d'initialisation deviendront des volumes. Cela est requis si vous voulez mettre en miroir le système de fichiers racine ou la zone de swap système.

Encapsuler le disque d'initialisation [y,n,q,?] (défaut : n)

Si vous entrez **n**, le système de fichiers racine et d'autres systèmes de fichiers sont laissés intacts.

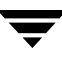

Si vous entrez **y**, le programme vxinstall encapsule le système de fichiers racine comme volume, le périphérique de swap et toutes les partitions de disque identifiées sur le disque d'initialisation. Les systèmes de fichiers /usr, /opt, /var et tous les autres systèmes de fichiers du disque d'initialisation sont également encapsulés.

Le programme vxinstall examine ensuite les contrôleurs et vous demande comment traiter les disques qu'ils contiennent. Le programme vxinstall commence la procédure pour chaque contrôleur en identifiant le contrôleur et en générant la liste de ses disques, comme suit :

```
Génération de la liste des disques attachés sur c1...
Volume Manager a détecté les disques suivants sur le contrôleur c1 :
      c1t0d0
      c1t1d0
      c1t2d0
      c1t3d0
      c1t0d4
```

```
Hit RETURN to continue.
```
Si des disques sont listés dans le fichier /etc/vx/disks.exclude, ils apparaissent ici séparément en tant que disques exclus.

Appuyez sur la touche de retour pour continuer.

<span id="page-29-0"></span>**3.** Indiquez comment traiter les disques de ce contrôleur à l'invite suivante :

```
Options d'installation pour le contrôleur c1
Menu : VolumeManager/Install/Custom/c1
```

```
1 Installer tous les disques comme disques préexistants.
  (Encapsuler)
2 Installer tous les disques comme nouveaux disques.(Supprime les
  données des disques !)
3 Installer un disque à la fois.
4 Laisser ces disques intacts.
? Afficher l'aide sur le menu
??Afficher l'aide sur le système de menus
q Quitter les menus
```

```
Sélectionnez une opération à exécuter :
```
#### **Encapsulation de tous les disques**

**1.** Pour encapsuler tous les disques du contrôleur, sélectionnez **1**.

Les volumes sont créés pour encapsuler toutes les partitions de tous les disques de ce contrôleur. Le fichier /etc/vfstab est mis à jour pour assurer que les systèmes de fichiers précédemment montés comme partitions de disques sont à présent montés en tant que volumes.

**2.** À l'invite suivante, indiquez si vous voulez attribuer les noms définis par défaut à tous les disques du contrôleur.

Utiliser les noms de disque définis par défaut pour ces disques ? [y,n,q,?] (défaut : y)

Si vous entrez **y**, le programme vxinstall attribue et liste automatiquement les noms définis par défaut pour chaque disque, comme suit :

> Le nom disk01 va être attribué au disque c1t0d0. Le disque c1t0d0 a été configuré pour l'encapsulation. Le nom disk02 va être attribué au disque c1t1d0. Le disque c1t1d0 a été configuré pour l'encapsulation. Hit RETURN to continue.

Si des disques vides sont identifiés, ils sont initialisés, mais pas encapsulés, comme décrit dans le message suivant :

Le disque c3t2d0 semble être vide. Il sera ajouté en tant que nouveau disque.

Si vous entrez **n**, le programme vxinstall vous demande d'entrer le nom de chaque disque du contrôleur séparément :

Entrez le nom du disque pour c1t0d0 [<nom>,q,?](défaut : disk01)

Pour chaque disque, entrez le nom de disque voulu et appuyez sur la touche de retour.

**3.** Une fois que tous les disques du contrôleur actuel sont spécifiés, appuyez sur la touche de retour pour passer au contrôleur suivant.

#### **Initialisation de tous les disques**

**1.** Pour initialiser tous les disques du contrôleur, sélectionnez **2**.

**Attention** L'utilisation de cette option risque d'entraîner la perte de données.

Tous les disques de ce contrôleur sont réinitialisés. Toutes les données et toutes les partitions des disques sont détruites ; les disques deviennent disponibles en tant qu'espace libre pour allouer de nouveaux volumes ou des miroirs de volumes existants. Si vous exécutez le programme vxinstall sur des nouveaux disques qui n'ont jamais été placés sous le contrôle de Volume Manager, choisissez cette option pour qu'ils soient repartitionnés en fonction des spécifications de Volume Manager.

**2.** Indiquez si vous voulez attribuer les noms de disque définis par défaut à tous les disques de ce contrôleur à l'invite suivante :

Utiliser les noms de disque définis par défaut pour ces disques ? [y,n,q,?] (défaut : y)

Si vous entrez **y**, le programme vxinstall attribue et liste automatiquement les noms de disque définis par défaut pour chaque disque, comme suit :

Le nom disk01 va être attribué au disque c1t0d0. Le nom disk02 va être attribué au disque c1t1d0.

Hit RETURN to continue.

◆ Si vous entrez **n**, le programme vxinstall vous demande d'entrer un nom pour chaque disque du contrôleur :

Entrez le nom du disque pour c1t0d0 [<nom>,q,?](défaut : disk01)

Pour chaque disque, entrez le nom voulu et appuyez sur la touche de retour.

**3.** Une fois que tous les disques du contrôleur actuel sont spécifiés, appuyez sur la touche de retour pour passer au contrôleur suivant.

#### **Installation de disques individuels**

**1.** Pour installer un disque à la fois, sélectionnez l'option nº **3**.

Chaque disque est traité individuellement et vous devez entrer des informations pour chacun d'entre eux séparément. Cela vous permet d'installer un disque en tant que disque préexistant, en tant que nouveau disque ou de le laisser tel quel.

**2.** À l'invite suivante, indiquez comment traiter ce disque :

```
Options d'installation pour le disque c1t0d0
   Menu : VolumeManager/Install/Custom/c1/c1t0d0
   1 Installer comme disque préexistant. (Encapsuler)
   2 Installer comme nouveau disque.(Supprime les données des
     disques !)
   3 Laisser ce disque intact.
    ? Afficher l'aide sur le menu
    ??Afficher l'aide sur le système de menus
    q Quitter les menus
Sélectionnez une opération à exécuter :
```
Ces options sont similaires à celles du menu principal de l'installation personnalisée. Une fois que vous avez déterminé comment traiter ce disque, voir l'[étape 3](#page-29-0) à la [page 22.](#page-29-0)

- **3.** Appuyez sur la touche de retour pour passer au disque suivant. Répétez l'étape précédente pour les autres disques du contrôleur actuel.
- **4.** Une fois que tous les disques du contrôleur actuel sont nommés, appuyez sur la touche de retour pour passer au contrôleur suivant.

#### **Laisser tous les disques intacts**

**1.** Pour laisser tous les disques du contrôleur intacts, sélectionnez l'option nº **4**.

Les disques ne sont pas modifiés et ils ne sont pas placés sous le contrôle de Volume Manager. S'ils sont actuellement utilisés par des applications que vous ne voulez pas mettre à jour pour utiliser Volume Manager, sélectionnez cette option pour vous assurer que les applications continuent à utiliser les disques sans les modifier.

**2.** Répétez l'étape 3 [à la page 22](#page-29-0) pour chaque contrôleur du système.

Une fois que vous avez exécuté la procédure vxinstall pour tous les contrôleurs de le système, le programme vxinstall affiche un récapitulatif des disques que vous avez choisis pour l'initialisation (New disk) ou l'encapsulation (Encapsulated) pour chaque contrôleur, comme suit :

```
Ce qui suit est un récapitulatif de vos sélections.
        c0t5d0 New disk
        c1t0d0 New disk
        c1t1d0 New disk
        c1t2d0 New disk
        c2t2d3 New disk
        c3t0d0 Encapsulated
        c3t1d0 Encapsulated
        c3t2d0 New disk
     Est-ce correct [y,n,q,?) (défaut : y)
```
Vous pouvez revoir et modifier une dernière fois vos sélections des disques à placer sous le contrôle de Volume Manager.

- Si vous entrez **y**, le programme vxinstall procède à l'encapsulation de tous les disques listés comme encapsulés et à l'initialisation de tous ceux listés comme nouveaux disques (ce qui détruit les données existantes).
- ◆ Si vous entrez **n**, le programme vxinstall vous demande d'entrer le nom du disque que vous voulez supprimer de la liste et exclure du contrôle de Volume Manager :

```
Entrez le disque à supprimer de vos sélections. Appuyez ensuite sur
la touche de retour.
[ <nom>,q, ?]
```
Entrez le nom du disque que vous voulez supprimer de la liste et appuyez sur la touche de retour. Répétez cette procédure pour chaque disque que vous voulez supprimer, puis appuyez de nouveau sur la touche de retour. Le programme vxinstall affiche un récapitulatif mis à jour ne contenant plus les disques supprimés. Si vous êtes satisfait du résultat, entrez **y**.

En fonction de vos sélections lors de la procédure vxinstall, vous devrez peut-être arrêter et redémarrer l'ordinateur. Dans ce cas, faites-le immédiatement ou le plus tôt possible. Pour plus d'informations, voir « [Redémarrage après vxinstall](#page-34-0) » à la page 27.

**Attention** Ne modifiez pas les configurations des disques ou des systèmes de fichiers avant d'arrêter et de redémarrer le système.

S'il n'est pas nécessaire d'arrêter le système, le programme vxinstall indique que l'installation a réussi :

```
L'installation est terminée.
```
#### <span id="page-34-0"></span>**Redémarrage après vxinstall**

Une fois que vous avez déterminé comment le programme vxinstall traite tous les disques attachés au système, vous devrez peut-être redémarrer ce dernier pour modifier le partitionnement du disque. En effet, le partitionnement ne peut pas être modifié tant que les disques sont utilisés. Les sélections que vous avez effectuées lors de la session vxinstall déterminent si un arrêt et un redémarrage sont nécessaires. Si vous choisissez d'encapsuler des disques, vous devez redémarrer le système.

Le programme vxinstall vous informe qu'un arrêt et un redémarrage sont nécessaires. Faites-le le plus tôt possible.

**Remarque** Le programme d'installation que vous choisissez peut nécessiter plusieurs redémarrages.

Lorsqu'il est nécessaire d'arrêter et de redémarrer le système, le programme vxinstall affiche un message du type suivant :

Le système doit maintenant être arrêté et redémarré pour continuer la reconfiguration.

Arrêter et redémarrer maintenant [y,n,q,?] (défaut : n)

Si ce message s'affiche, répondez de l'une des manières suivantes :

- Entrez **y** pour procéder à un arrêt immédiat.
- ◆ Entrez **n** pour que le programme vxinstall se ferme sans provoquer l'arrêt du système. Si vous choisissez cette option, vous devez arrêter et redémarrer le système dès que possible.

**Remarque** Au cours des redémarrages suivants, vous devrez peut-être indiquer plusieurs fois si vous voulez continuer une opération. Appuyez sur la touche de retour à toutes ces invites pour accepter la réponse par défaut. Si vous sélectionnez une réponse différente ou que vous tapez **q**, l'initialisation peut échouer.

## <span id="page-35-2"></span><span id="page-35-0"></span>**Configuration et démarrage de Storage Administrator**

Cette section décrit comment installer et configurer Volume Manager Storage Administrator. Le serveur Storage Administrator doit être installé et exécuté sur un ordinateur UNIX (Solaris) exécutant Volume Manager. Le client Storage Administrator peut être installé et exécuté sur n'importe quel ordinateur prenant en charge l'environnement d'exécution Java 1.1.

Pour plus d'informations sur la mise à niveau d'une version antérieure de Storage Administrator, voir « [Mise à niveau de Storage Administrator](#page-53-0) » à la page 46.

La configuration minimale suivante est requise pour le client Storage Administrator :

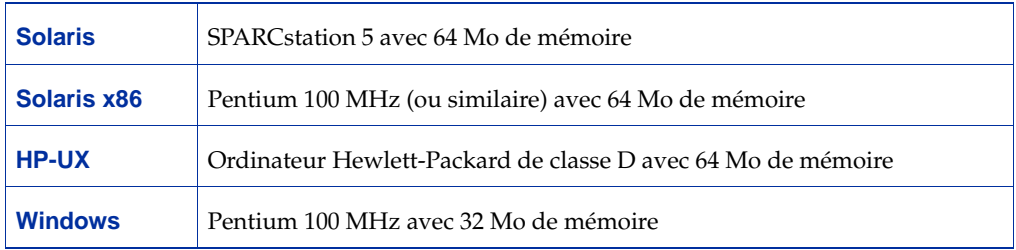

## <span id="page-35-1"></span>**Aperçu de l'installation de Storage Administrator**

Installez et démarrez Storage Administrator comme suit :

- **1.** Installez le serveur et le client Storage Administrator sur l'ordinateur UNIX (Solaris) à administrer. Voir « [Installation du serveur et/ou client Storage Administrator](#page-36-0)  (UNIX) » [à la page 29.](#page-36-0)
- **2.** Si d'autres utilisateurs que root doivent avoir accès à Storage Administrator, configurez les options de sécurité et spécifiez les utilisateurs autorisés à exécuter Storage Administrator. Voir « [Personnalisation des options de sécurité \(facultatif\)](#page-38-0) » à [la page 31](#page-38-0).
- **3.** Si vous avez l'intention d'exécuter le client Storage Administrator à partir d'un autre ordinateur que celui que vous voulez administrer, installez le client Storage Administrator sur l'ordinateur sur lequel il sera exécuté. Voir « [Installation du](#page-36-0)  [serveur et/ou client Storage Administrator \(UNIX\)](#page-36-0) » à la page 29 ou « [Installation du](#page-37-0)  [client Storage Administrator \(Windows\)](#page-37-0) » à la page 30.

**Remarque** Cette version de Storage Administrator nécessite la version 2.5.7, 3.0.4, 3.1 ou ultérieure de Volume Manager. Avant d'installer et d'exécuter Storage Administrator, vous devez installer Volume Manager et exécuter le programme vxinstall pour initialiser Volume Manager.

- **4.** Démarrez le serveur Storage Administrator sur l'ordinateur à administrer. Voir « [Démarrage du serveur Storage Administrator](#page-39-0) » à la page 32.
- **5.** Démarrez le client Storage Administrator. Voir « [Démarrage du client](#page-40-0)  [Storage Administrator](#page-40-0) » à la page 33.

### <span id="page-36-0"></span>**Installation du serveur et/ou client Storage Administrator (UNIX)**

Procédez comme suit pour installer le serveur et le client Volume Manager Storage Administrator sur un ordinateur Solaris :

- **1.** Connectez-vous en tant que super-utilisateur.
- **2.** Installez le package Storage Administrator comme décrit dans « [Chargement du](#page-16-1)  [logiciel à partir du CD-ROM](#page-16-1) » à la page 9.

Le client Storage Administrator peut être installé avec ou sans le serveur Storage Administrator. Pour installer le serveur Storage Administrator, entrez **y** à l'invite appropriée. Le package Storage Administrator contient également un package facultatif de serveur Web. À l'invite correspondante, indiquez si vous voulez l'installer.

Le package Storage Administrator pour UNIX contient les répertoires suivants :

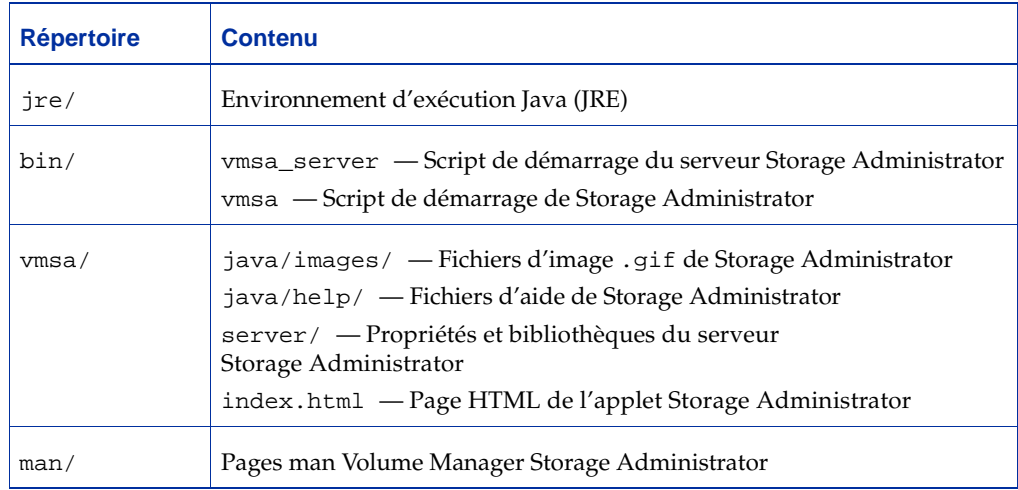

**3.** Ouvrez le répertoire où vous avez installé Storage Administrator (/opt/VRTSvmsa par défaut).

**4.** Définissez la variable d'environnement VMSAHOME à l'aide de la commande suivante :

#### **\$ VMSAHOME=**Répertoire \_Storage\_Administrator **\$ export VMSAHOME**

où Répertoire\_Storage\_Administrator est le répertoire où vous avez installé Volume Manager Storage Administrator.

**5.** Mettez à niveau la variable d'environnement PATH pour inclure le répertoire contenant les scripts de démarrage Storage Administrator à l'aide de la commande suivante :

```
$ PATH=$PATH:$VMSAHOME/bin
$ export PATH
```
## <span id="page-37-0"></span>**Installation du client Storage Administrator (Windows)**

Le client Volume Manager Storage Administrator peut être exécuté sous Windows NT, Windows 2000, Windows 98 ou Windows 95. Si vous avez l'intention d'exécuter Storage Administrator à partir d'un ordinateur Windows, installez le package facultatif Windows après avoir installé le serveur et le client Storage Administrator sur un ordinateur UNIX.

Avant d'installer Storage Administrator sur un ordinateur Windows, vous devez désinstaller tous les packages Storage Administrator existants sur cet ordinateur. Un seul package Storage Administrator peut être installé sur un ordinateur Windows à la fois.

Installez le client Storage Administrator sur un ordinateur Windows comme suit :

- **1.** Connectez-vous en tant qu'administrateur.
- **2.** Insérez le CD-ROM contenant Volume Manager Storage Administrator.
- **3.** À l'aide de l'Explorateur Windows ou d'une fenêtre de commande DOS, ouvrez le répertoire win32 et exécutez le programme setup.exe.
- **4.** Suivez les instructions du programme setup.exe.
- **5.** À l'issue de l'installation, vérifiez que les modifications de l'environnement effectuées lors de l'installation prennent effet en procédant de l'une des manières suivantes :
	- Pour Windows NT ou Windows 2000, déconnectez-vous et reconnectez-vous.
	- Pour Windows 98 ou Windows 95, redémarrez l'ordinateur.

## <span id="page-38-0"></span>**Personnalisation des options de sécurité (facultatif)**

Volume Manager Storage Administrator ne peut être exécuté que par les utilisateurs possédant les droits appropriés. Par défaut, seul root peut exécuter Storage Administrator.

Une fois que vous avez installé Storage Administrator, vous pouvez spécifier les utilisateurs autorisés à y accéder. Pour définir la liste des utilisateurs autorisés à utiliser Storage Administrator, ajoutez un groupe nommé vrtsadm dans le fichier group (/etc/group) ou dans le tableau des groupes de service d'information réseau (NIS, *Network Information Service*) sur l'ordinateur à administrer. Le groupe vrtsadm doit inclure les noms de tous les utilisateurs (y compris root) pour avoir accès à Storage Administrator.

Exemple :

#### **vrtsadm::999:root,jean,pierre**

Si le groupe vrtsadm n'existe pas, seul root a accès à Storage Administrator. Si le groupe vrtsadm existe, root doit être inclus dans le groupe vrtsadm pour avoir accès à Storage Administrator.

#### **Modification du nom du groupe (facultatif)**

Le groupe vrtsadm est le nom du groupe VERITAS défini par défaut. Vous pouvez cependant le renommer en modifiant la valeur de la propriété vrts.server.adminGroup. Redéfinissez le nom du groupe VERITAS en ajoutant ce qui suit dans la commande java à la fin du fichier /opt/VRTSvmsa/bin/vmsa\_server :

#### **-Dvrts.server.adminGroup=**nouveau\_nom\_du\_groupe

#### **Cryptage**

Les données transférées entre le serveur et le client VMSA sont cryptées par défaut. Si nécessaire, désactivez le cryptage en attribuant la valeur false à la propriété de sécurité dans le fichier /opt/VRTSvmsa/vmsa/properties, comme suit :

#### **vrts.security=false**

**Remarque** Il est déconseillé de désactiver le cryptage car cela réduit le niveau de sécurité.

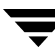

#### **Contrôle de l'accès à Storage Administrator**

Une fois que vous avez configuré la sécurité pour Volume Manager Storage Administrator, vous pouvez contrôler son accès en consultant le contenu du fichier journal d'accès. Par défaut, ce fichier est le suivant : /var/opt/vmsa/logs/access. Il contient des entrées du type suivant :

Fri Jan 23 10:22:17 PST 1999: user xyz login succeeded Fri Jan 23 10:59:52 PST 1999: user xyz login failed with error "User password invalid"

Les entrées pour les accès qui ont échoué peuvent être enregistrées dans un journal plusieurs fois. Cela est nécessaire pour des raisons de sécurité et ne constitue pas une erreur.

### <span id="page-39-0"></span>**Démarrage du serveur Storage Administrator**

Pour utiliser Volume Manager Storage Administrator, le serveur Storage Administrator doit être exécuté sur l'ordinateur Solaris à administrer. Une fois démarré, le serveur Storage Administrator doit être exécuté de manière continue et ne doit pas être arrêté. Une seule instance du serveur Storage Administrator doit être exécutée à la fois.

Démarrez le serveur Storage Administrator manuellement comme suit :

- **1.** Connectez-vous en tant que super-utilisateur.
- **2.** Ouvrez le répertoire d'installation de Storage Administrator :

```
# cd $VMSAHOME/bin
```
- **3.** Démarrez le serveur comme suit :
	- **# ./vmsa\_server &**

Un fichier nommé server.log est créé dans le répertoire /var/opt/vmsa/logs. Si le serveur démarre sans problème, ce fichier contient ce qui suit (après quelques secondes) :

rebound //host:2410/vrts.remote.vrtsServer

Pour confirmer que Storage Administrator est exécuté, utilisez la commande suivante :

**# vmsa\_server -q**

Pour arrêter le serveur Storage Administrator, utilisez la commande suivante :

**# vmsa\_server -k**

**Remarque** Une fois que Storage Administrator est installé, le serveur Storage Administrator démarre automatiquement au lancement du système. Le serveur VMSA comporte un mode de démarrage automatique qui permet de lancer le serveur si nécessaire. Lorsque ce mode est activé, le serveur VMSA démarre automatiquement chaque fois qu'un client VMSA tente de se connecter au serveur et que ce dernier n'est pas déjà exécuté. Si aucun client VMSA n'est connecté pendant une durée donnée (15 minutes par défaut), le serveur s'arrête automatiquement et redémarre à la connexion suivante du client.

Pour démarrer le serveur en mode de démarrage automatique, tapez :

autostart on

Pour confirmer que le mode de démarrage automatique est activé, exécutez ce qui suit :

netstat -a | grep vmsa

La sortie doit indiquer qu'un service VMSA se trouve dans l'état LISTEN :

\*.vmsa \*.\* 0 0 0 0 LISTEN

Le mode de démarrage automatique reste activé lorsque le système est redémarré. Pour le désactiver, tapez :

autostart off

Pour plus d'informations sur le mode de démarrage automatique, voir la page man autostart (1M).

#### <span id="page-40-0"></span>**Démarrage du client Storage Administrator**

**Remarque** Seuls les utilisateurs possédant les droits appropriés peuvent exécuter Storage Administrator. Voir « [Personnalisation des options de sécurité](#page-38-0) (facultatif) » [à la page 31](#page-38-0) pour plus d'informations sur les autorisations de sécurité et d'accès de Storage Administrator.

Volume Manager Storage Administrator peut administrer l'ordinateur local ou un ordinateur distant. Cependant, Volume Manager et le serveur Storage Administrator doivent être installés sur l'ordinateur à administrer. Le démon Volume Manager vxconfigd et le serveur Storage Administrator doivent être exécutés sur l'ordinateur à administrer.

Après avoir installé Volume Manager et Storage Administrator, et démarré le serveur, démarrez Storage Administrator de l'une des manières suivantes.

#### **UNIX**

Pour administrer l'ordinateur *local* UNIX, utilisez la commande suivante :

#### **# vmsa**

Pour administrer un ordinateur *distant* UNIX, utilisez la commande suivante :

**# vmsa** nom\_ordinateur\_distant

#### **Windows**

Pour administrer un ordinateur *distant* UNIX, sélectionnez Démarrer > Programmes > VERITAS Volume Manager Storage Administrator > VERITAS Volume Manager Storage Administrator.

## <span id="page-41-0"></span>**Exécution de Storage Administrator en mode Lecture seule**

Storage Administrator peut être exécuté en mode Lecture seule, ce qui peut être utile dans certaines situations (surveillance du système, apprentissage du logiciel ou recherche sur le système). Le mode Lecture seule vous permet d'afficher les objets du système au moyen de Storage Administrator, mais empêche l'exécution de toute action de l'administrateur. Lorsque Storage Administrator est en lecture seule, la fenêtre et les barres de titre des boîtes de dialogue principales contiennent les chaînes suivantes :

```
[Mode Lecture seule]
```
Storage Administrator est entièrement opérationnel par défaut. Le mode Lecture seule peut être activé en fonction de l'hôte ou de l'utilisateur.

Pour spécifier la liste des utilisateurs autorisés à exécuter Storage Administrator en lecture seule, ajoutez un groupe nommé vrtsro dans le fichier /etc/group ou dans le tableau des groupes NIS sur l'ordinateur à administrer. Le groupe vrtsro doit inclure les noms de tous les utilisateurs autorisés à exécuter Storage Administrator en lecture seule, mais qui ne peuvent pas l'exécuter en mode opérationnel complet.

Exécutez Storage Administrator en lecture seule en procédant de l'*une* des manières suivantes :

- Depuis la fenêtre principale, choisissez Options > Mode Lecture seule pour activer (ou désactiver) le mode Lecture seule pour la session actuelle.
- Démarrez le serveur en mode Lecture seule :

#### **# vmsa\_server -r**

Le mode Lecture seule reste activé tant que vous n'arrêtez pas et ne redémarrez pas le serveur. Utilisez la commande vmsa\_server -k pour arrêter le serveur.

Démarrez le client en mode Lecture seule :

**# vmsa -r**

◆ Connectez-vous à un ordinateur hôte en tant qu'utilisateur autorisé uniquement à exécuter Storage Administrator en lecture seule sur cet hôte. Cela active le mode Lecture seule sur l'ordinateur hôte spécifié.

## <span id="page-42-1"></span><span id="page-42-0"></span>**Activation de la prise en charge des clusters dans Volume Manager (facultatif)**

Cette version de Volume Manager comprend une fonction de cluster *facultative* permettant d'utiliser VxVM dans un environnement cluster. Grâce à cette fonction, plusieurs hôtes peuvent accéder et gérer simultanément une série de disques placés sous le contrôle de Volume Manager. Un *cluster* est constitué d'une série d'hôtes partageant plusieurs disques ; chaque hôte forme un *nœud* dans le cluster.

**Remarque** La fonction de cluster de Volume Manager nécessite une licence, qui peut être obtenue auprès de votre représentant de support technique. (La présence d'un ensemble de disques™ SPARCstorage peut servir de licence, mais limite les opérations autorisées sur les disk groups privés.)

Pour activer la fonction de cluster dans Volume Manager, procédez comme suit :

- **1.** Obtenez une licence pour la fonction de cluster Volume Manager.
- **2.** Installez les packages sur chaque système (nœud) à inclure dans le cluster, comme décrit dans « [Chargement du logiciel à partir du CD-ROM](#page-16-1) » à la page 9.
- **3.** Initialisez VxVM à l'aide de la procédure vxinstall, comme décrit dans « [Initialisation de Volume Manager](#page-20-0) » à la page 13.
- **4.** Configurez et démarrez Storage Administrator comme décrit dans « [Configuration et](#page-35-0)  [démarrage de Storage Administrator](#page-35-0) » à la page 28.
- **5.** Configurez les disques partagés comme décrit dans « [Configuration des disques](#page-43-0)  partagés » [à la page 36.](#page-43-0)

## <span id="page-43-0"></span>**Configuration des disques partagés**

Cette section décrit comment configurer les disques partagés. Si vous installez VxVM pour la première fois ou que vous ajoutez des disques dans un cluster existant, vous devez configurer les nouveaux disques partagés. Si vous effectuez la mise à niveau de VxVM, vérifiez que les disques partagés existent toujours.

Les disques partagés doivent être configurés à partir d'un seul nœud. Le logiciel Volume Manager ne peut pas déterminer si un disque est partagé ; vous devez par conséquent les spécifier.

Vérifiez que les disques partagés ne sont pas accédés à partir d'un autre nœud lors de la configuration. Si vous démarrez le cluster à partir du nœud sur lequel vous avez effectué la configuration, vous pouvez empêcher d'autres nœuds d'accéder aux disques car le contrôle de quorum réserve les disques pour ce nœud uniquement (voir « [Réservation du](#page-45-0)  [contrôleur de disque](#page-45-0) » à la page 38).

**Remarque** Cette section suppose que le gestionnaire de cluster Sun Cluster est installé sur le système.

#### **Configuration des nouveaux disques**

Si vous installez et configurez VxVM pour la première fois, configurez les disques partagés en procédant comme suit :

- **1.** Démarrez le cluster sur au moins un nœud.
- **2.** Exécutez le programme vxdisksetup pour initialiser chaque disque partagé.

Si vous avez décidé de ne pas placer les informations de configuration sur chaque disque ou si vous voulez utiliser des zones plus larges pour ces informations, le programme vxdisksetup vous permet de définir vos préférences.

**3.** Créez des disk groups sur les disques partagés.

Pour cela, utilisez le programme vxdg ou Storage Administrator. Utilisez l'option -s du programme vxdg pour créer les disk groups partagés.

**4.** Créez les volumes dans les disk groups.

Pour cela, utilisez le programme vxassist ou Storage Administrator.

Les volumes doivent être du type gen. Ne créez pas de volume RAID-5. Avant de créer des sous-disques de journal, lisez la section sur le Journal des zones modifiées (DRL, *Dirty Region Logging*) dans le chapitre *«* Fonction de cluster de Volume Manager » du *Guide de l'administrateur de VERITAS Volume Manager*.

**5.** Si le cluster n'est exécuté qu'avec un seul nœud, affichez les autres nœuds du cluster. Entrez la commande vxdg list sur chaque nœud pour afficher les disk groups partagés.

#### **Vérification des disques partagés existants**

Si vous effectuez la mise à niveau d'une version antérieure de VxVM, vérifiez que les disk groups partagés existent toujours en procédant comme suit :

- **1.** Démarrez le cluster sur tous les nœuds.
- **2.** Entrez la commande suivante sur tous les nœuds :

**# vxdg list**

Les disk groups partagés qui existaient auparavant s'affichent.

#### **Conversion des disques VxVM existants en disques partagés**

Si vous effectuez la mise à niveau des versions VxVM 2.x vers VxVM 3.x et que vous voulez convertir les disk groups existants en disk groups partagés, configurez les disques partagés en procédant comme suit :

**1.** Démarrez le cluster sur au moins un nœud.

Pour un cluster contenant deux nœuds, démarrez le cluster sur un nœud ; pour un cluster contenant quatre nœuds, démarrez-le sur trois nœuds.

**2.** Configurez les disk groups en procédant comme suit.

Pour lister tous les disk groups, utilisez la commande suivante :

**# vxdg list**

Pour exporter les disk groups que vous voulez partager, utilisez la commande suivante :

#### **# vxdg deport** nom\_du\_groupe

Pour importer les disk groups à partager, utilisez la commande suivante :

**# vxdg -s import** nom\_du\_groupe

Cette procédure indique que les disques des disk groups partagés sont partagés et leur attribue l'ID du cluster ; les autres nœuds peuvent par conséquent reconnaître les disques partagés.

Si les journaux des zones modifiées existent, vérifiez qu'ils sont actifs. Dans le cas contraire, remplacez-les par des journaux plus volumineux.

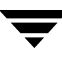

Pour afficher l'indicateur partagé pour tous les disk groups partagés, utilisez la commande suivante :

#### **# vxdg list**

Les disk groups peuvent maintenant être partagés.

**3.** Si le cluster n'est exécuté qu'avec un seul nœud, affichez les autres nœuds du cluster. Entrez la commande vxdg list sur chaque nœud pour afficher les disk groups partagés. Cette commande liste les disk groups partagés affichés précédemment.

#### <span id="page-45-0"></span>**Réservation du contrôleur de disque**

Le gestionnaire de cluster Sun Cluster réserve les contrôleurs de disques partagés lorsqu'un seul nœud est actif via son contrôle de quorum. Cela empêche les hôtes « défectueux » d'accéder aux disques partagés. Lorsque cela se produit, la commande vxdisk list utilisée sur un nœud qui ne se trouve plus sur le cluster peut signaler un état d'erreur pour tous les disques d'un contrôleur. Les options plus détaillées de la commande vxdisk affichent l'indicateur non disponible. Lorsqu'un nouveau nœud est ajouté au cluster, le logiciel Sun Cluster libère les contrôleurs. VxVM tente d'accéder à ces disques, et s'il réussit, l'état online (en ligne) des disques est rétabli. (Voir la documentation de Sun Cluster pour plus d'informations.) Si un système démarre alors que l'autre système a réservé les disques, il se peut que ces derniers soient invisibles sur le système de démarrage et que la commande vxdisk n'affiche pas les disques partagés. Lorsque le système est ajouté au cluster, les disques partagés deviennent visibles.

## <span id="page-45-2"></span><span id="page-45-1"></span>**Mise à niveau vers VxVM v.3.1**

Si vous exécutez une version antérieure de Volume Manager, vous pouvez installer la version 3.1 de VxVM en procédant de l'une des manières suivantes. Les procédures décrites dans cette section décrivent comment mettre à niveau Volume Manager, Solaris ou les deux. Elles contiennent également des informations importantes sur la mise à niveau de Storage Administrator.

**Remarque** Les procédures de mise à niveau vous permettent de conserver la configuration de VxVM existante. À l'issue de la mise à niveau, vous pouvez utiliser VxVM comme avant (sans exécuter de nouveau le programme vxinstall).

> L'importation d'un disk group provenant d'une version de Volume Manager antérieure à la version 3.x ne met pas automatiquement à niveau la version du disk group vers la version 3.x. Vous devrez peut-être mettre à niveau

chaque disk group manuellement après avoir mis à niveau VxVM. Voir la section « Tâches de disque » dans le *Guide de l'administrateur VERITAS* pour plus d'informations sur la mise à niveau d'un disk group.

Le tableau 1 présente les versions de VxVM qui sont prises en charge pour chaque version de Solaris.

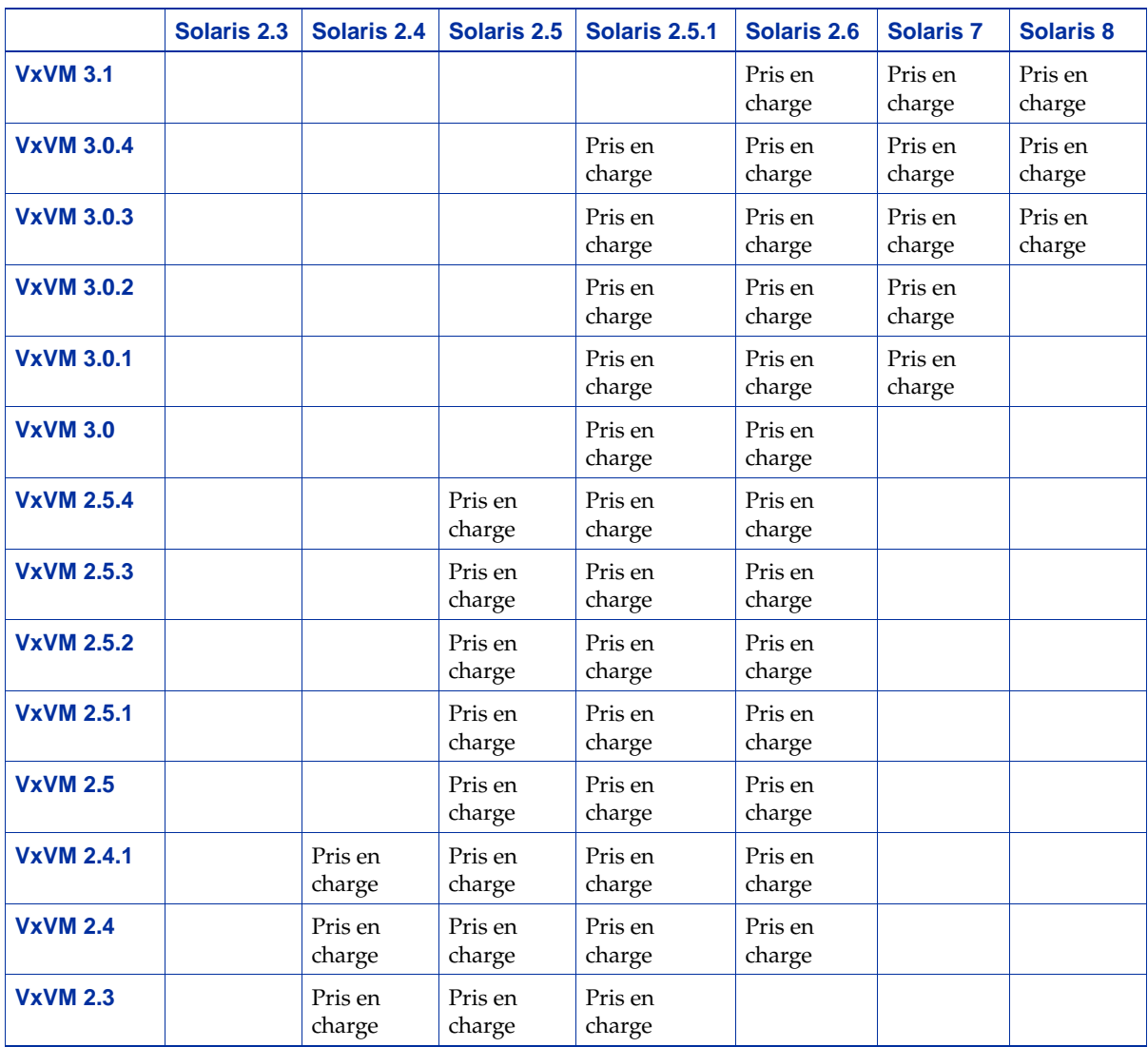

#### <span id="page-46-0"></span>Tableau 1. Matrice de mise à niveau de Solaris et de VxVM

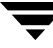

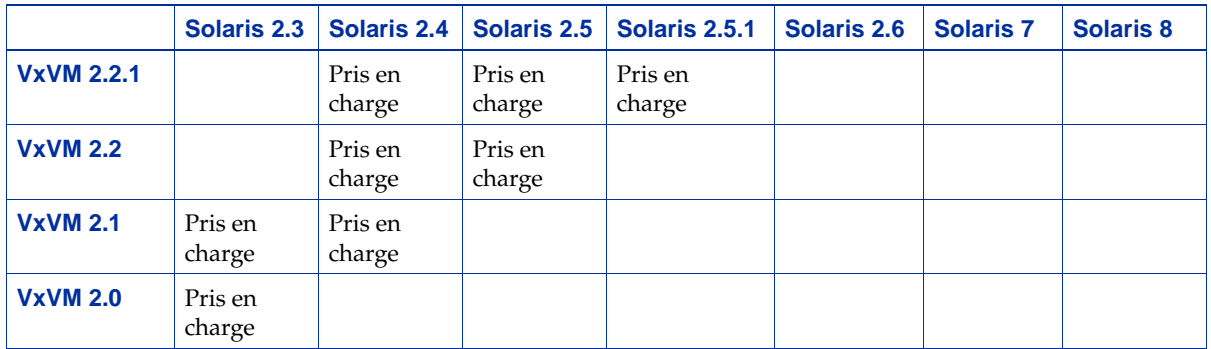

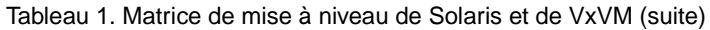

Le tableau 2 contient les combinaisons possibles de mise à niveau de VxVM/Solaris. Après avoir consulté ce tableau, passez à la section appropriée.

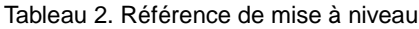

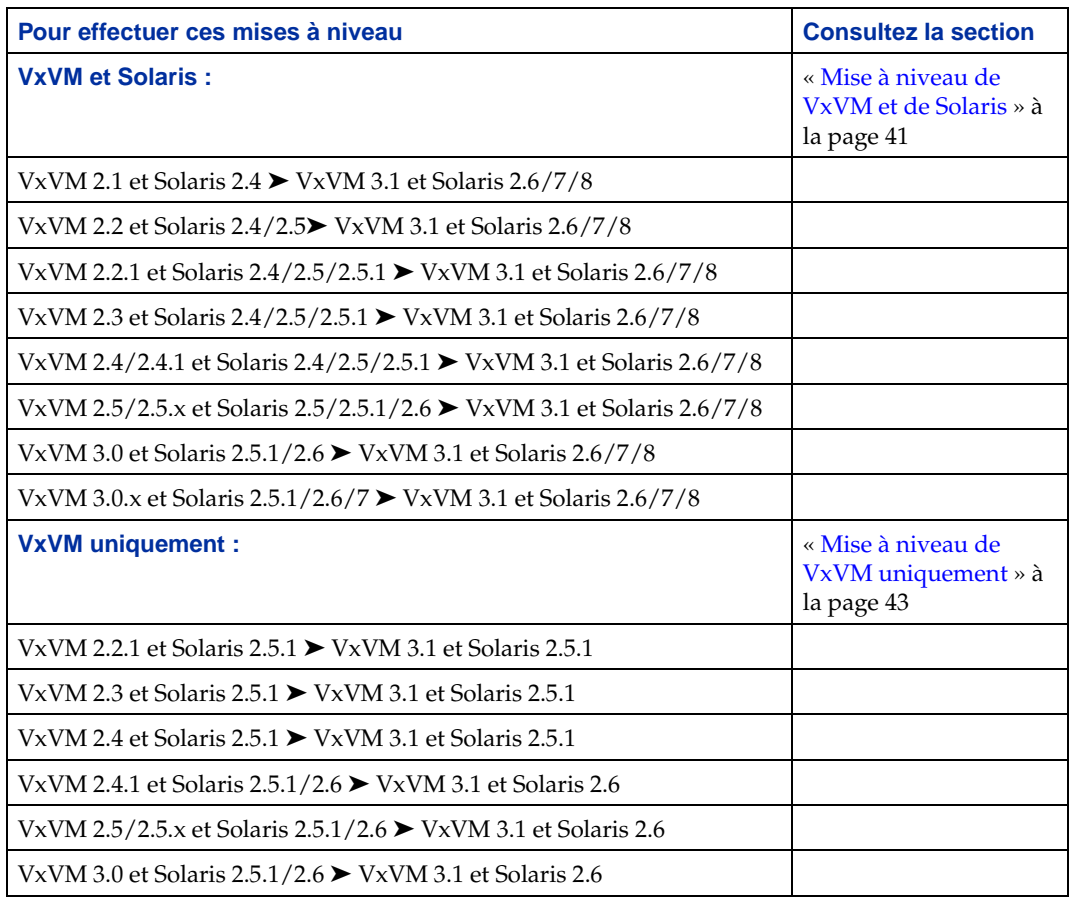

Tableau 2. Référence de mise à niveau (suite)

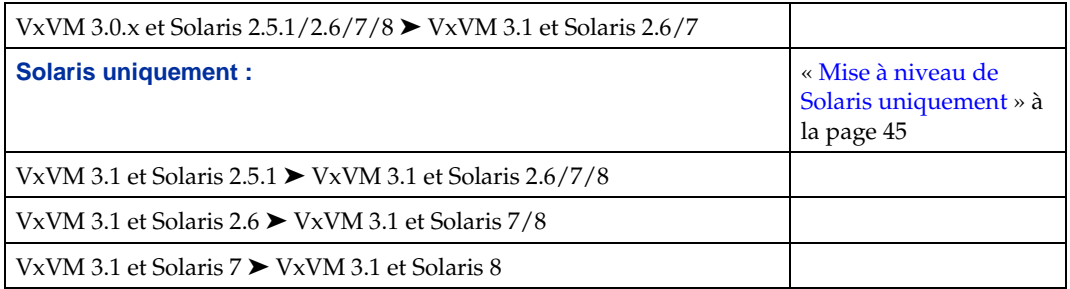

## <span id="page-48-1"></span><span id="page-48-0"></span>**Mise à niveau de VxVM et de Solaris**

Cette section décrit en détail la procédure de mise à niveau de Solaris et de VxVM. Utilisez le tableau 1 [à la page 39](#page-46-0) comme référence pour déterminer si une mise à niveau du système d'exploitation est nécessaire pour installer la version 3.1 de VxVM.

Mettez à niveau VxVM et Solaris comme suit :

**Remarque** Il est important de suivre ces étapes en respectant l'ordre spécifié.

- **1.** Obtenez et installez une clé de licence VxVM 3.1. Voir « [Obtention d'une clé de](#page-13-2)  licence » [à la page 6](#page-13-2) pour plus d'informations.
- **2.** Si un système de fichiers /, /usr, /var ou /opt est défini sur des volumes, vérifiez qu'il existe pour chacun de ces volumes au moins un plex constitué d'un seul sous-disque et démarrant à la limite d'un cylindre.

Cela est nécessaire pour les raisons suivantes : une partie de la procédure de mise à niveau consiste à convertir temporairement les systèmes de fichiers des volumes afin d'utiliser de nouveau des partitions de disque et Solaris nécessite que ces partitions démarrent sur des limites de cylindre. Les scripts de mise à niveau convertissent automatiquement les systèmes de fichiers des volumes pour utiliser des partitions de disque normales, si cela s'avère nécessaire. Si les scripts de mise à niveau détectent des problèmes (tels qu'une absence d'alignement des cylindres), ils affichent une description du problème et la mise à niveau est arrêtée.

**3.** Chargez et montez le CD-ROM comme décrit dans « [Chargement du logiciel à partir](#page-16-1)  [du CD-ROM](#page-16-1) » à la page 9. Le CD-ROM devrait apparaître comme système de fichiers monté dans /chemin\_CD. Si le CD-ROM est monté automatiquement, son chemin est /cdrom/nom\_CD ; s'il est monté manuellement, son chemin est /mnt.

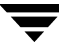

**4.** Exécutez le script upgrade\_start pour préparer la désinstallation de la version précédente de Volume Manager à l'aide de la commande suivante :

#### **#** chemin\_CD**/scripts/upgrade\_start**

Le script upgrade\_start recherche les volumes contenant des systèmes de fichiers. Si certains systèmes de fichiers clés doivent être convertis afin d'utiliser de nouveau des partitions, le script indique que le système doit être redémarré. Dans ce cas, redémarrez l'ordinateur en mode mono-utilisateur avant de passer à l'étape suivante. Si des volumes sont utilisés, démontez-les ou redémarrez l'ordinateur en mode mono-utilisateur.

- **5.** Redémarrez en mode mono-utilisateur (par exemple, à l'aide de la commande /etc/shutdown).
- **6.** Si VxVM est installé, désinstallez les anciens packages VxVM en tapant :

#### **# pkgrm VRTSvxvm VRTSvmsa VRTSvmdoc VRTSvmdev**

- **7.** Si Sun Volume Manager est installé :
	- ◆ Supprimez tout patch SUNWvxvm approprié.

Reportez-vous à la documentation SUN pour la procédure à suivre.

- Supprimez SUNWvxvm:
	- **# pkgrm SUNWvxvm SUNWvmdoc SUNWvmdev**

Exécutez l'opération à partir du répertoire contenant VRTSvxvm.

**Remarque** Si vous avez apporté des modifications supplémentaires ou que vous avez avez appliqué des patch, vous devez les supprimer avant de retirer le package SUNvxvm.

- **8.** Arrêtez l'ordinateur, par exemple, à l'aide de la commande /etc/shutdown.
- **9.** Redémarrez l'ordinateur en mode mono-utilisateur, par exemple, à l'aide de la commande /etc/shutdown.

Remontez le CD-ROM manuellement à l'aide de la commande suivante :

```
# mount -F hsfs -o ro /dev/c0t6d0s2 /mnt
```
**10.** Ajoutez le package VxVM 3.0.x à l'aide de la commande suivante :

```
# pkgadd -d chemin_CD/version_syst_expl/pkgs VRTSvxvm
```
Si des avertissements contenant la chaîne /etc/vx apparaissent, ignorez-les et continuez.

**11.** Poursuivez la mise à niveau à l'aide de la commande suivante :

```
# chemin_CD/scripts/upgrade_finish
```
Si vous mettez à niveau VxVM 1.3, vous devez entrer les informations sur la licence.

**12.** Pour désactiver la fonction de reconstruction automatique, placez un commentaire sur la ligne vxrelocd dans le fichier de démarrage /etc/rc2.d/S95vxvm-recover à l'aide de la commande suivante :

#### **#vxrelocd root &**

- **13.** Redémarrez l'ordinateur en mode mono-utilisateur. Votre configuration de préparation à la mise à niveau prend effet et tous les systèmes de fichiers qui étaient définis auparavant sur les volumes sont spécifiés et montés.
- **14.** À l'aide de la commande pkgadd, installez une partie ou l'ensemble des packages supplémentaires VRTSvmsa, VRTSvmdoc, VRTSvmman et VRTSvmdev.
- **15.** L'importation d'un disk group provenant d'une version de Volume Manager antérieure à la version 3.x ne met pas automatiquement à niveau la version de ce disk group vers la version 3.x. Vous devrez peut-être mettre à niveau chaque disk group manuellement après avoir mis à niveau VxVM. Voir la section « Tâches de disque » dans le *Guide de l'administrateur de VERITAS Volume Manager* pour plus d'informations sur la mise à niveau d'un disk group.
- **16.** Voir « [Configuration et démarrage de Storage Administrator](#page-35-0) » à la page 28 pour configurer et redémarrer Storage Administrator.

## <span id="page-50-0"></span>**Mise à niveau de VxVM uniquement**

Si vous exécutez déjà une version de Solaris qui est prise en charge par VxVM 3.1, vous pouvez mettre à niveau VxVM sans procéder à la mise à niveau de Solaris. Procédez comme suit :

- **1.** Désinstallez le package VRTSvmsa (si nécessaire) à l'aide de la commande suivante :
	- **# pkgrm VRTSvmsa**
- **2.** Ajoutez le package VxVM 3.1 à l'aide de la commande suivante :
	- **# pkgadd -d chemin\_cd/version\_syst\_expl/pkgs VRTSvxvm**
- **3.** À l'aide de la commande pkgadd, installez une partie ou l'ensemble des packages supplémentaires VRTSvmsa, VRTSvmdoc, VRTSvmman et VRTSvmdev.

**4.** Voir « [Configuration et démarrage de Storage Administrator](#page-35-0) » à la page 28 pour configurer et redémarrer Storage Administrator.

**Remarque** Le serveur de la version 3.x de Storage Administrator n'est pas compatible avec les clients de la version 1.x de Storage Administrator ; par conséquent, mettez à niveau les clients existants vers la version 3.0.2.

Selon votre configuration existante, le programme pkgadd peut afficher divers messages et invites. Répondez à ces invites de manière appropriée.

Des messages du type suivant peuvent indiquer des fichiers en conflit et des scripts exécutés avec les droits de super-utilisateur lors de l'installation :

```
## Recherche de conflits avec les packages déjà installés.
Les fichiers suivants sont déjà installés sur le système et sont
utilisés par un autre package :
   fichiers...
Voulez-vous installer les fichiers suivants qui présentent un conflit
[y,n,?,q]
Voulez-vous installer ces fichiers en tant que fichiers setuid/setgid
[y,n,?,q]
```
Ce package contient des scripts qui seront exécutés avec le droit de super-utilisateur lors de l'installation de ce package. Voulez-vous continuer l'installation de <VRTSvxvm.2> [y,n,?]

Pour vous assurer que le package VxVM est correctement installé, entrez **y** en réponse à cette série de messages.

Un message vous avertit s'il est nécessaire de redémarrer l'ordinateur après avoir exécuté la commande pkgadd.

Pour désactiver la fonction de reconstruction automatique, empêchez le démon vxrelocd de démarrer au lancement du système. Faites-le après avoir installé les packages VxVM.

Pour désactiver la reconstruction automatique, placez un commentaire sur la ligne vxrelocd dans le fichier de démarrage /etc/rc2.d/S95vxvm-recover à l'aide de la commande suivante :

#### **# vxrelocd root &**

Après avoir modifié ce fichier, redémarrez le système à l'aide de la commande suivante :

**# reboot -r**

## <span id="page-52-0"></span>**Mise à niveau de Solaris uniquement**

Si vous exécutez VxVM 3.1 avec Solaris 2.6/7/8, vous pouvez effectuer la mise à niveau vers la version 2.6/7/8 de Solaris en procédant comme suit :

Si le disque d'initialisation est mis en miroir, détachez celui-ci.

**1.** Si un système de fichiers /, /usr, /var ou /opt est défini sur des volumes, vérifiez qu'il existe pour chacun de ces volumes au moins un plex constitué d'un seul sous-disque et démarrant à la limite d'un cylindre. Cela est nécessaire pour les raisons suivantes : une partie de la procédure de mise à niveau consiste à convertir temporairement les systèmes de fichiers sur les volumes afin d'utiliser de nouveau des partitions de disque et Solaris requiert que ces partitions démarrent aux limites d'un cylindre.

Les scripts de mise à niveau convertissent automatiquement les systèmes de fichiers sur les volumes en partitions de disque, si cela s'avère nécessaire. S'ils détectent des problèmes (tels que l'absence d'alignement des cylindres), une description des problèmes s'affiche et la mise à niveau est arrêtée.

**2.** Exécutez le script upgrade\_start pour préparer la désinstallation de la version précédente de Volume Manager à l'aide de la commande suivante :

#### **#** chemin\_CD**/scripts/upgrade\_start**

Le script upgrade\_start recherche les volumes contenant des systèmes de fichiers. Si certains systèmes de fichiers clés doivent être convertis afin d'utiliser de nouveau des partitions, le script indique qu'un redémarrage du système est nécessaire. Dans ce cas, redémarrez en mode mono-utilisateur avant de passer à l'étape suivante. Si des volumes sont en cours d'utilisation, démontez-les ou redémarrez l'ordinateur en mode mono-utilisateur.

- **3.** Arrêtez l'ordinateur, par exemple à l'aide de la commande /etc/shutdown.
- **4.** Mettez à niveau le système d'exploitation vers Solaris 2.6, 7 ou 8. Consultez la documentation sur l'installation de Solaris pour plus d'informations sur la mise à niveau.
- **5.** Redémarrez l'ordinateur en mode mono-utilisateur, par exemple à l'aide de la commande /etc/shutdown.
- **6.** Continuez la mise à niveau à l'aide de la commande suivante :

#### **#** chemin\_CD**/scripts/upgrade\_finish**

**7.** Redémarrez l'ordinateur en mode multi-utilisateur, par exemple à l'aide de la commande /etc/shutdown.

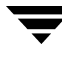

## <span id="page-53-2"></span><span id="page-53-0"></span>**Mise à niveau de Storage Administrator**

Si une version antérieure de Storage Administrator est installée, vous devez désinstaller le package VRTSvmsa avant d'installer le package VRTSvmsa actuel. Pour mettre à niveau Storage Administrator, procédez comme suit :

**1.** Supprimez le package VRTSvmsa précédent à l'aide de la commande suivante :

```
# pkgrm VRTSvmsa
```
**2.** Voir « [Chargement du logiciel à partir du CD-ROM](#page-16-1) » à la page 9 pour plus d'informations sur l'installation du package VRTSvmsa actuel.

**Remarque** Le serveur de la version 3.x de Storage Administrator n'est pas compatible avec les clients de la version 1.x de Storage Administrator ; par conséquent, mettez à niveau les clients existants vers la version 3.1.

## <span id="page-53-1"></span>**Mise à niveau vers un package français**

#### **Mise à niveau d'une version en anglais vers une version 3.1 en français**

Si vous mettez à niveau une version antérieure de Volume Manager en anglais vers une version 3.1 en français, suivez les mêmes instructions que pour la mise à niveau d'une version en anglais de Volume Manager.

Après avoir mis à niveau vers Volume Manager 3.1, vous pouvez installer les packages de la version 3.1 en français.

#### **Mise à niveau d'une version en français vers une version 3.1 en français**

Si vous mettez à niveau une version antérieure de Volume Manager en français vers une version 3.1 en français, supprimez tout package existant en français *avant* d'installer les packages en français de la version 3.1.

Les exemples suivants indiquent comment supprimer *tous* les packages en français, y compris ceux qui sont facultatifs. Déterminez les packages qui sont installés et supprimez-les dans l'ordre indiqué ci-dessous :

# **pkgrm VRTSvmfrc VRTSvmfrm VRTSvmfrd VRTSfrvms**

## <span id="page-54-2"></span><span id="page-54-0"></span>**Vérification des procédures Volume Manager**

Une fois que Volume Manager est installé et que vous avez redémarré le système, vérifiez que les processus clés de Volume Manager (vxconfigd, vxnotify et vxrelocd) sont exécutés à l'aide de la commande suivante :

**# ps -ef | grep vx**

Une sortie du type suivant s'affiche :

```
root4581 80 10:23:34?0:00vxrelocd root
root4141 80 10:23:06?0:03vxconfigd
root47845839 10:23:37?0:00vxrelocd root
root479478 5 10:23:37?0:00vxnotify -f -w 15
```
**Remarque** Si vous avez désactivé la reconstruction automatique, seule la procédure vxconfigd est exécutée.

## <span id="page-54-3"></span><span id="page-54-1"></span>**Désinstallation de Volume Manager**

Pour désinstaller Volume Manager lorsque root, swap, usr ou var est un volume placé sous le contrôle de Volume Manager, procédez comme suit :

**1.** Vérifiez que chaque volume rootvol, swapvol, usr et var n'est constitué que d'un seul plex. Ces plex doivent être contigus et ne doivent être ni répartis par bandes, ni éparpillés sur plusieurs disques, ni clairsemés sur un même disque. Pour obtenir des informations sur le plex, utilisez la commande suivante :

#### **# vxprint -ht rootvol swapvol usr var**

Si l'un de ces volumes a plusieurs plex associés, supprimez les plex supplémentaires à l'aide de la commande suivante :

#### **# vxplex -o rm dis** nom\_du\_plex

Le plex restant pour le volume rootvol doit avoir été créé à l'aide du programme vxrootmir, qui garantit que les sous-disques sous-jacents démarrent sur les limites d'un cylindre et que les partitions sont créées pour ces sous-disques.

**2.** Exécutez le programme vxunroot à l'aide de la commande suivante :

#### **# /etc/vx/bin/vxunroot**

Cette commande remplace les entrées de volume dans /etc/vfstab par les partitions de disque sous-jacentes des volumes rootvol, swapvol, usr et var. Elle modifie également /etc/system et nécessite que le système soit redémarré pour que les partitions de disque soient montées à la place des volumes pour root, swap, usr et var.

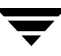

Une fois que les volumes root, swap, usr et var ont été traités, tous les volumes restants doivent être déplacés vers des partitions de disque. Pour ce faire, procédez de l'une des manières suivantes :

- Sauvegardez le système dans sa totalité sur une bande, puis restaurez-le.
- Sauvegardez chaque système de fichiers séparément, puis récupérez-les tous après avoir créé de nouveaux systèmes de fichiers sur les partitions de disque.
- Déplacez les volumes par incrément sur les partitions de disque, comme suit :
	- **a.** Déplacez le contenu de tous les disques pour lesquels cela est possible à l'aide du programme vxdiskadm, Storage Administrator ou du script vxevac.

Les sous-disques sont déplacés des disques spécifiés vers les disques cibles. Les disques dont le contenu est déplacé fournissent l'espace disque disponible initial aux volumes à déplacer vers des partitions de disque.

- **b.** Retirez du contrôle de Volume Manager les disques dont le contenu a été déplacé à l'aide des commandes suivantes :
	- **# vxdg rmdisk** nom\_du\_disque **# vxdisk rm** nom\_du\_périphérique
- **c.** Déterminez quel volume déplacer en premier. S'il est monté, démontez-le.
- **d.** Si le volume est utilisé comme partition brute pour les applications de la base de données, vérifiez que l'application ne le met pas à niveau et que ses données sont synchronisées.
- **e.** Créez une partition sur l'espace disque disponible de la même taille que le volume. Si l'espace n'est pas suffisant, un nouveau disque doit être ajouté sur le système pour le premier volume supprimé. Les volumes suivants peuvent utiliser l'espace disponible résultant de la suppression de ce volume.
- **f.** Copiez les données du volume dans la partition de disque que vous venez de créer à l'aide, par exemple, de la commande suivante :

#### **# dd if=/dev/vx/dsk/lhome of=/dev/dsk/c2t2d2s7**

où c2t2d2 est le disque qui ne se trouve pas sous le contrôle de Volume Manager et s7 est la partition que vous venez de créer.

- **g.** Remplacez l'entrée pour ce volume (si elle existe) dans /etc/vfstab par une entrée pour la nouvelle partition.
- **h.** Montez la partition de disque si le volume correspondant a été monté précédemment.

**i.** Retirez le volume du contrôle de Volume Manager à l'aide de la commande suivante :

**# vxedit -rf rm** nom\_du\_volume

**j.** Supprimez tous les disques qui sont à présent disponibles (qui n'ont pas de sous-disques définis) en les retirant du contrôle de Volume Manager. Pour déterminer s'il existe encore des sous-disques sur un disque particulier, utilisez la commande suivante :

#### **# vxprint -F "%sd num"** nom\_du\_disque

Si la sortie est différente de 0, des sous-disques sur ce disque doivent encoreb être supprimés. Si la sortie est égale à 0, retirez le disque du contrôle de Volume Manager à l'aide des commandes suivantes :

**# vxdg rmdisk** nom\_du\_disque **# vxdisk rm** nom\_du\_périphérique

- **k.** L'espace disponible créé peut être utilisé pour ajouter les données dans le volume suivant que vous voulez supprimer.
- **l.** Une fois que tous les volumes ont été convertis en partitions de disque, redémarrez le système. Aucun des volumes ne doit être ouvert après le redémarrage. Utilisez la commande suivante pour le confirmer :

```
# vxprint -Aht -e v_open
```
Si des volumes sont ouverts, répétez les étapes indiquées précédemment.

#### <span id="page-56-0"></span>**Arrêt de Volume Manager**

Pour arrêter Volume Manager, utilisez les commandes suivantes :

```
# vxdctl stop
# vxiod -f set 0
```
## <span id="page-56-1"></span>**Suppression du package Volume Manager**

#### **Version en français**

Si vous utilisez la version en français, utilisez la commande suivante pour supprimer les packages en français. Ils doivent être supprimés *avant* VRTSvmsa et VRTSvxvm.

#### # **pkgrm VRTSvmfrc VRTSvmfrm VRTSfrvms**

Après avoir supprimé les packages en français, passez à la section suivante, « [Version en](#page-57-0)  [anglais](#page-57-0) ».

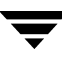

#### <span id="page-57-0"></span>**Version en anglais**

Pour supprimer les packages Volume Manager installés, utilisez la commande suivante :

#### **# pkgrm VRTSvmsa VRTSvxvm VRTSvmdoc VRTSvmman VRTSvmdev**

Si VxVM 2.x est encore installé et que vous voulez supprimer VxVM 3.x, désinstallez le package VxVM 2.x en premier. Pour déterminer si les deux packages sont présents, utilisez la commande suivante :

#### **# pkginfo | grep vxvm**

La sortie affiche les packages VRTSvxvm et VRTSvxvm.2. Pour les supprimer, utilisez la commande suivante :

#### **# pkgrm VRTSvmsa VRTSvxvm VRTSvxvm.2 VRTSvmdoc VRTSvmman \ VRTSvmdev**